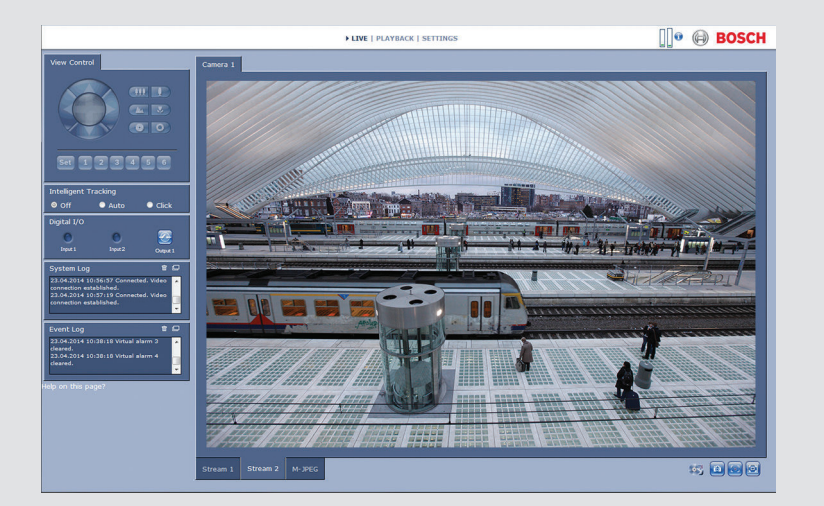

# **Interfaz del navegador de la cámara**

DINION IP 5000

**BOSCH** 

**es** Manual del software

## **Tabla de contenidos**

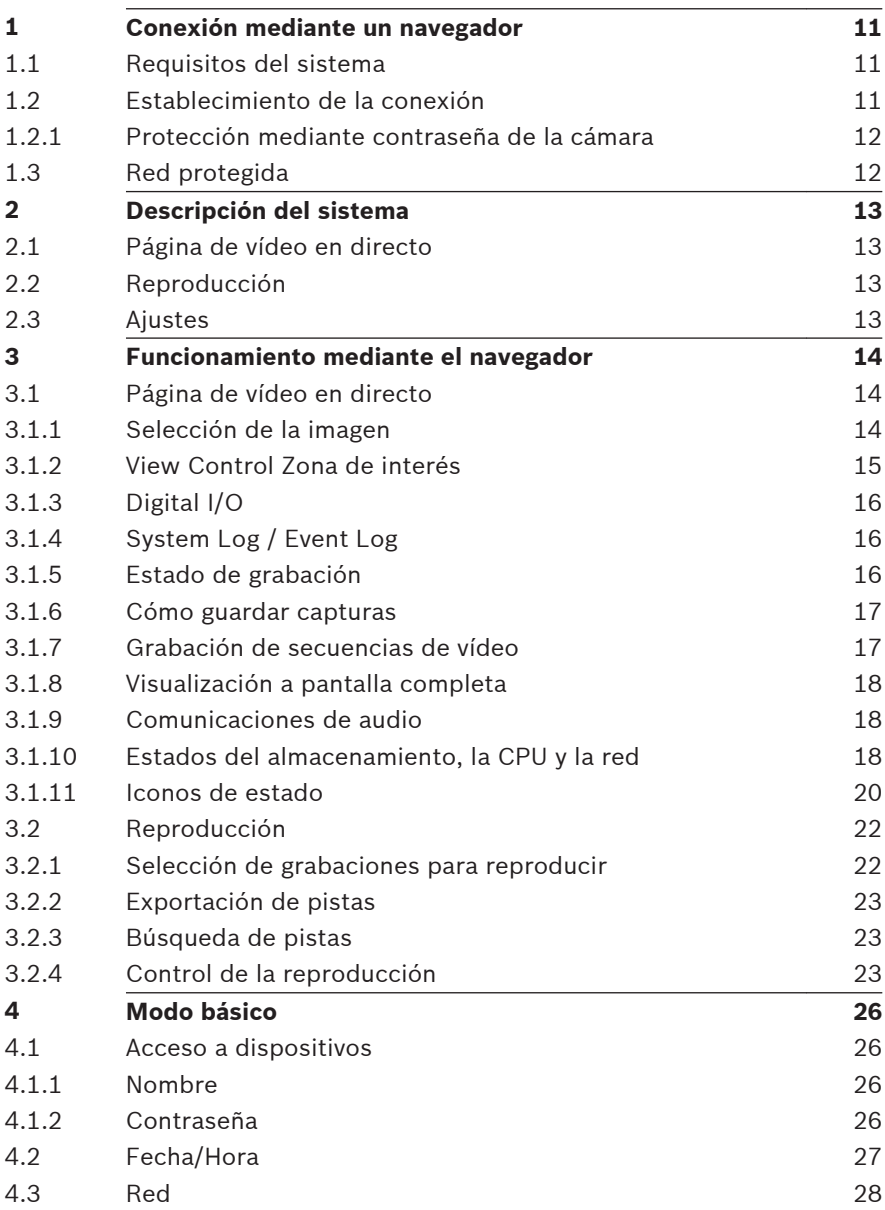

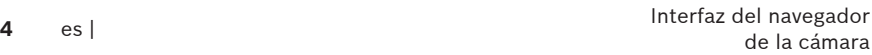

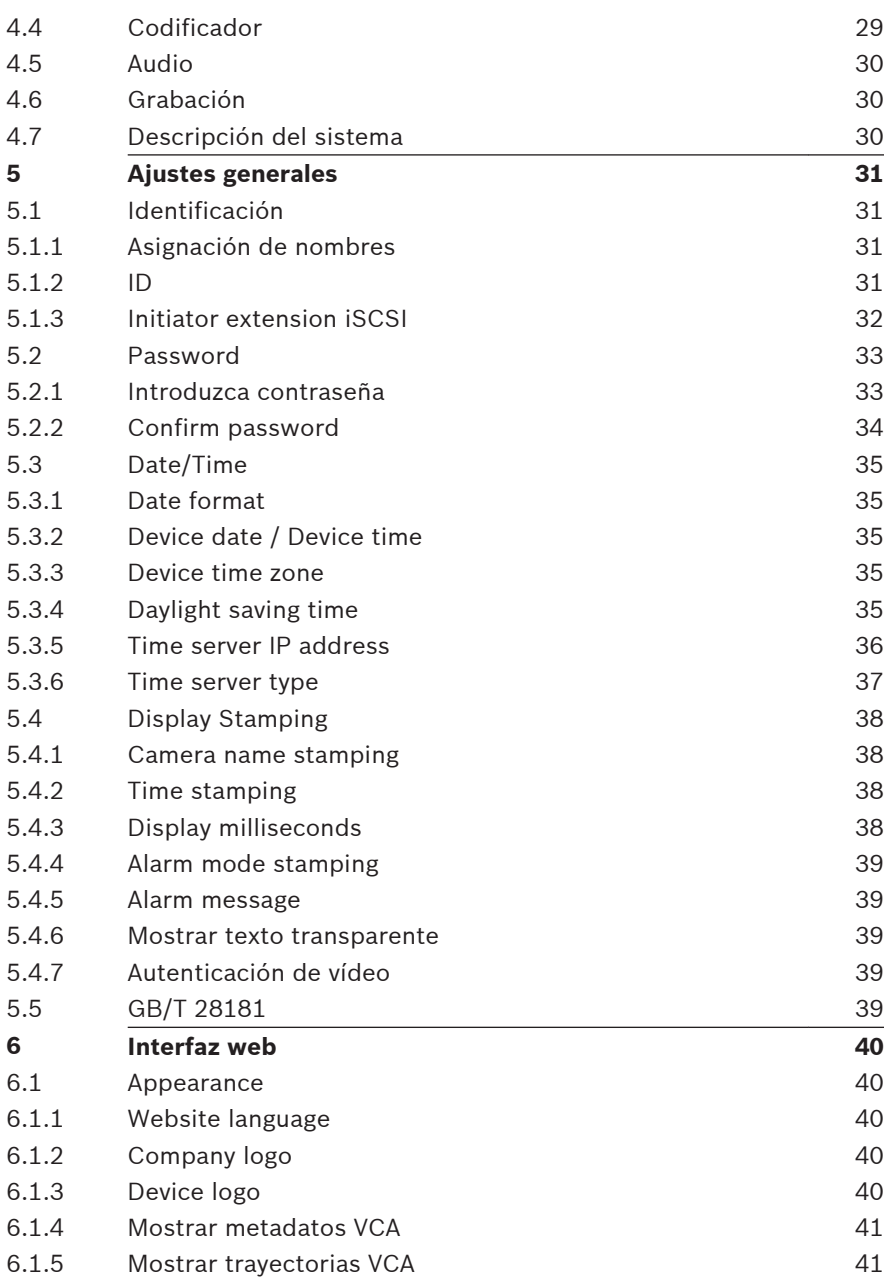

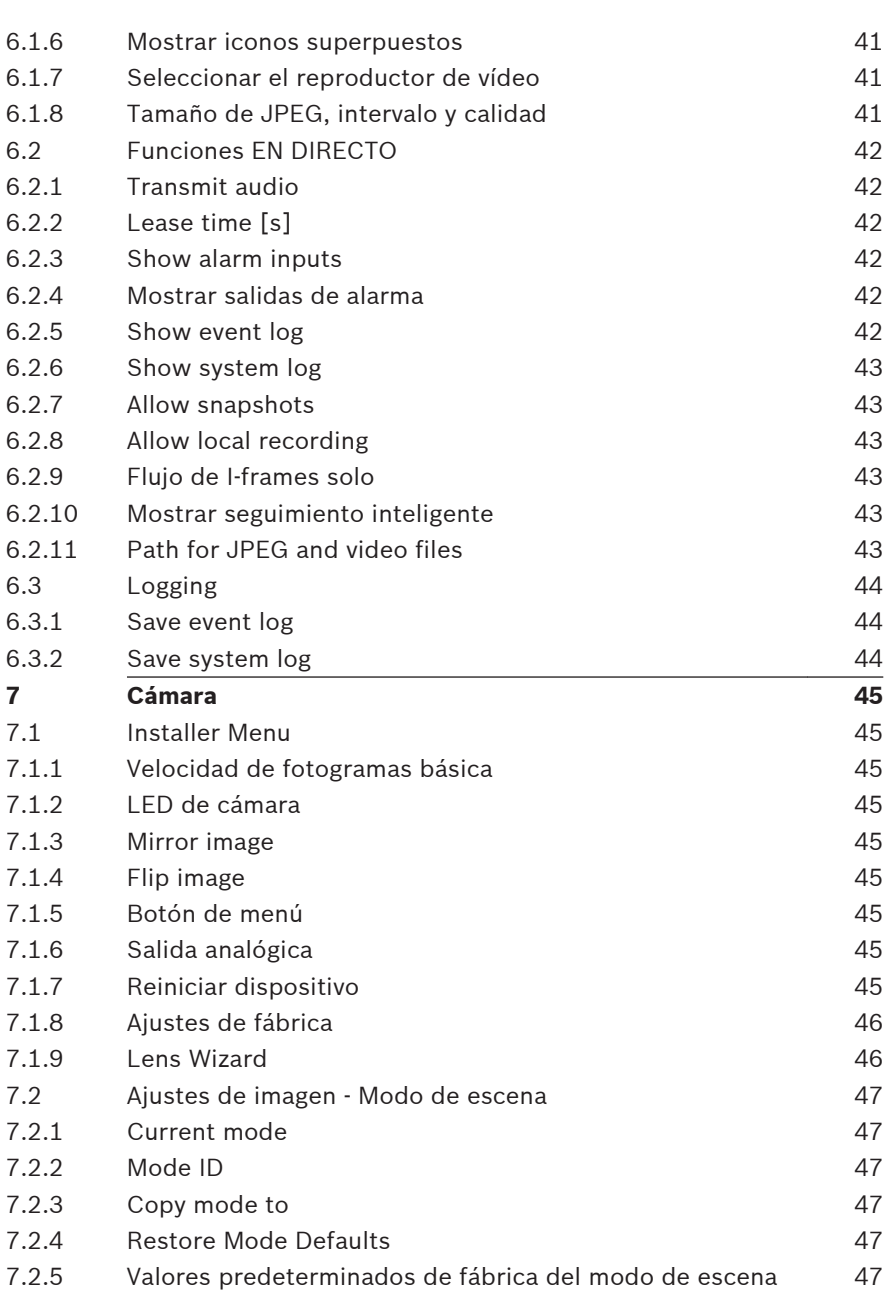

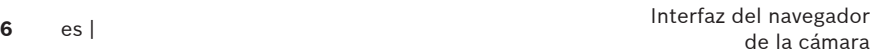

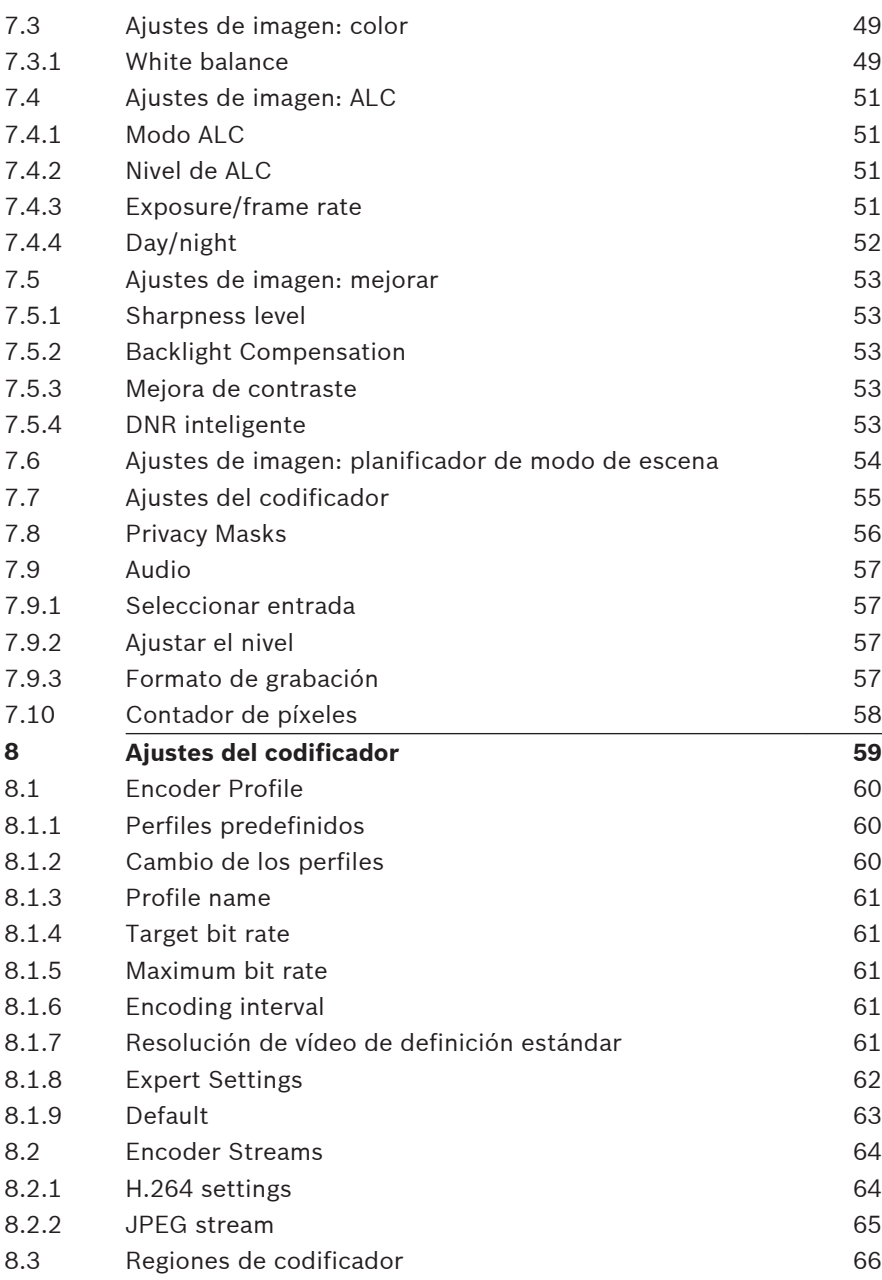

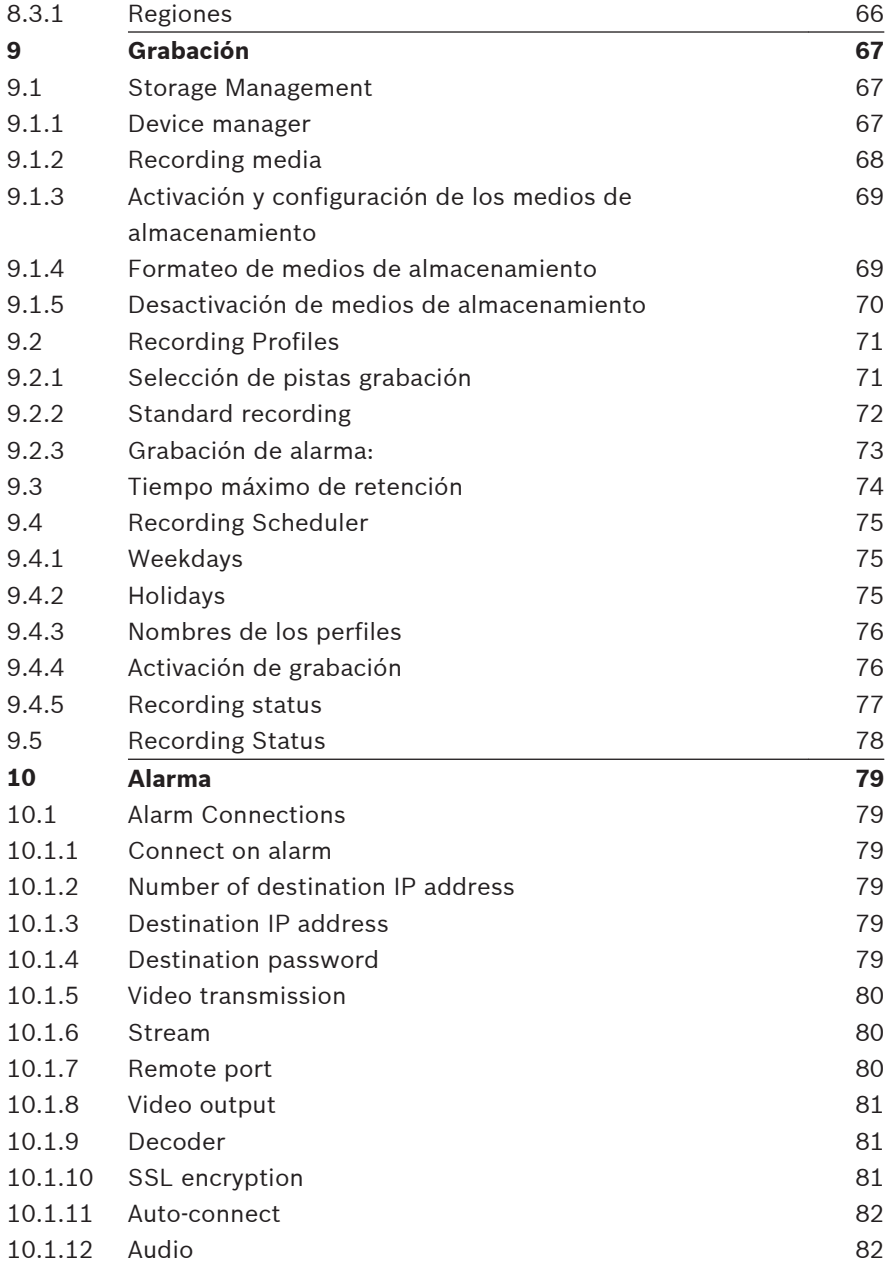

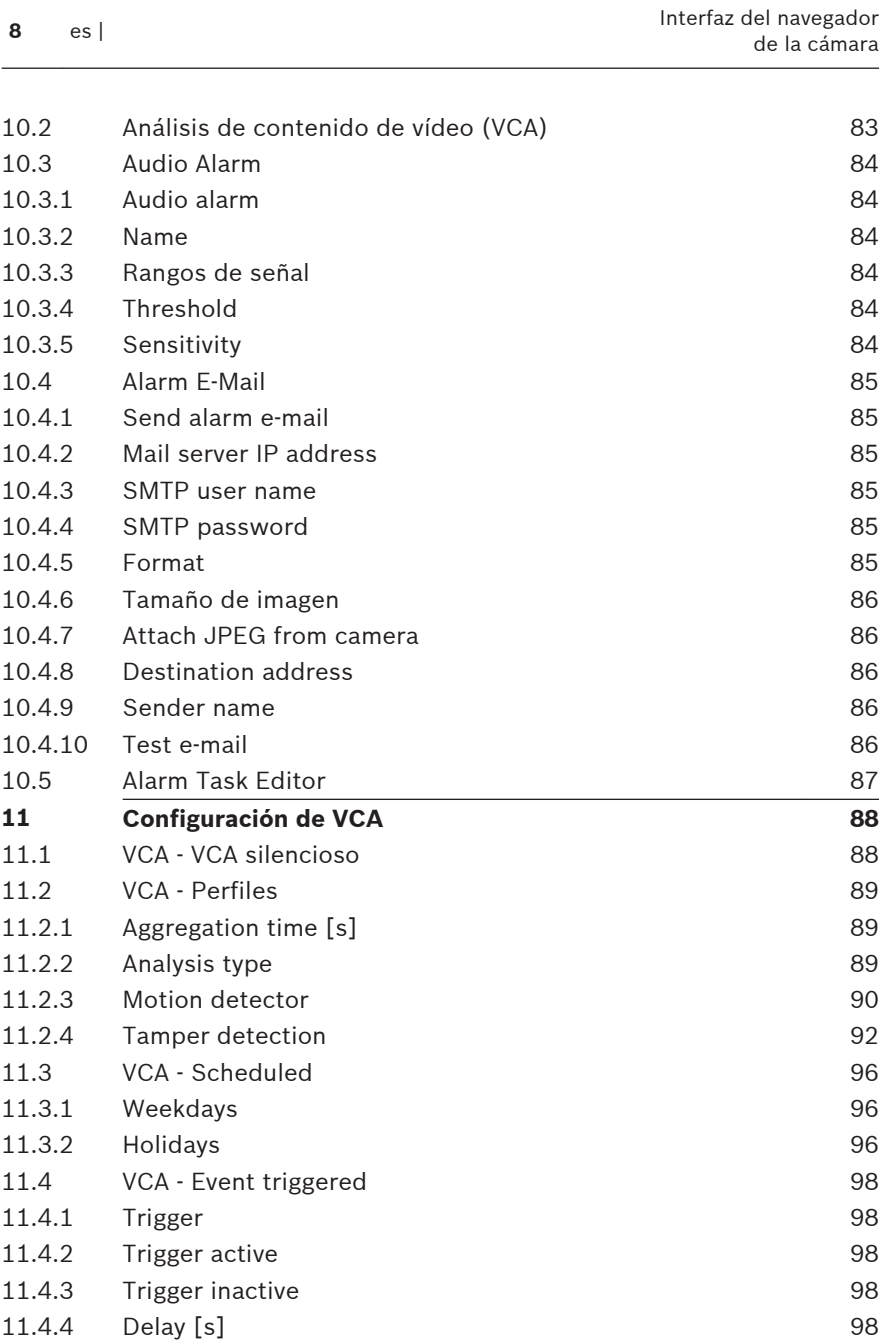

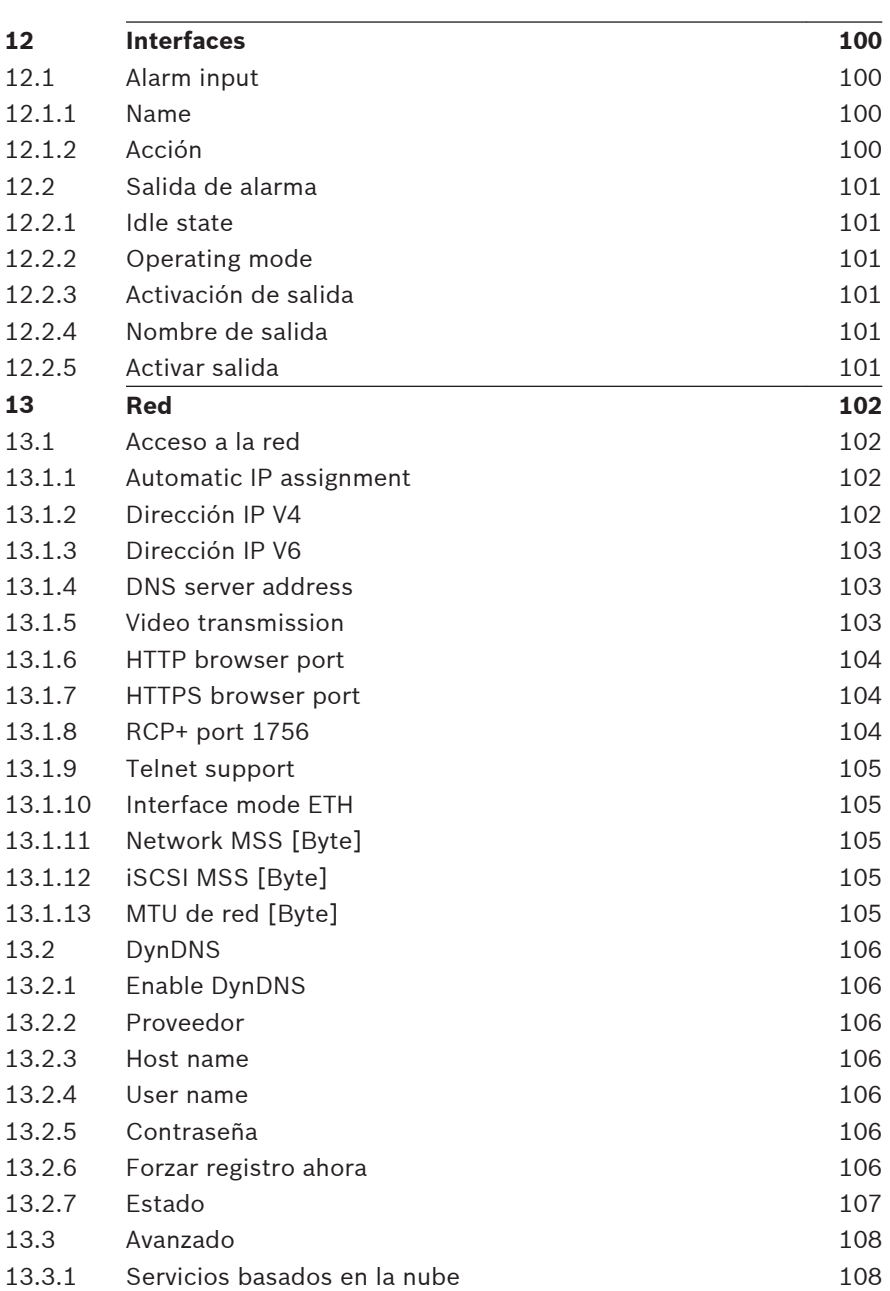

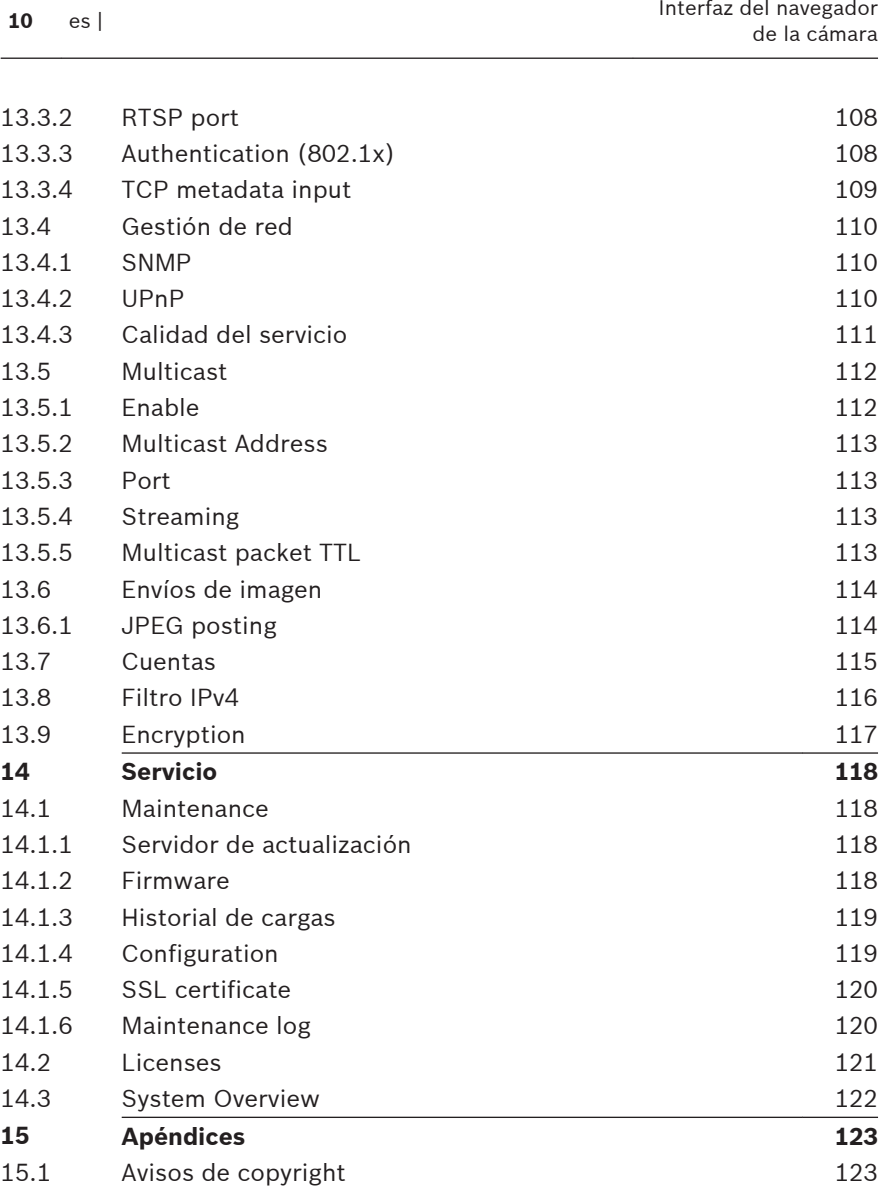

#### <span id="page-10-0"></span>**Conexión mediante un navegador 1**

Se usa un ordenador equipado con Microsoft Internet Explorer para recibir imágenes en directo, controlar la unidad y reproducir secuencias almacenadas. La unidad se configura a través de la red utilizando el navegador.

#### **Requisitos del sistema 1.1**

- Acceso a la red (Intranet o Internet)
- Microsoft Internet Explorer versión 9 (32 bits)
- Resolución de la pantalla mínima de 1024 × 768 píxeles
- Profundidad de color de 16 o 32 bits
- JVM instalado

El navegador web se debe configurar para aceptar las cookies procedentes de la dirección IP de la unidad.

En Windows Vista, desactive el modo protegido en la pestaña **Seguridad** de **Opciones de Internet**.

Para reproducir imágenes de vídeo en directo, debe haber instalado el controlador ActiveX adecuado en el ordenador. Si es necesario, instale Bosch Video Client. Se puede descargar de la siguiente dirección:

<http://downloadstore.boschsecurity.com/>

#### **Establecimiento de la conexión 1.2**

La unidad debe tener una dirección IP válida para que pueda funcionar en la red y una máscara de subred compatible. De manera predeterminada, DHCP tiene el ajuste de fábrica **Activado** y de esta forma su servidor DHCP asigna una dirección IP. Sin servidor DHCP, la dirección predeterminada es 192.168.0.1

- 1. Inicie el navegador web.
- 2. Introduzca la dirección IP de la unidad como la dirección URL.

<span id="page-11-0"></span>3. Durante la instalación inicial, confirme las preguntas de seguridad que aparezcan.

### **Nota:**

Si no puede conectar, es posible que la unidad haya alcanzado su número máximo de conexiones. Dependiendo de la configuración del dispositivo y de la red, cada unidad puede tener hasta 50 conexiones mediante navegador web o hasta 100 conexiones mediante Bosch Video Client o Bosch Video Management System.

#### **Protección mediante contraseña de la cámara 1.2.1**

Una unidad le ofrece la opción de limitar el acceso mediante varios niveles de autorización. Si la unidad está protegida mediante una contraseña, se muestra un mensaje para introducir esta.

- 1. Introduzca el nombre de usuario y la contraseña relacionada en los campos correspondientes.
- 2. Haga clic en **Aceptar**. Si la contraseña es correcta, se muestra la página correspondiente.

#### **Red protegida 1.3**

Si se usa un servidor RADIUS para el control de acceso a la red (autenticación 802.1x), la unidad se debe configurar en primer lugar. Para configurar la unidad, conéctela directamente a un ordenador mediante un cable de red y configure los dos parámetros, **Identidad** y **Contraseña**. Solo podrá comunicarse con la unidad a través de la red cuando haya configurado estos parámetros.

#### <span id="page-12-0"></span>**Descripción del sistema 2**

Una vez establecida la conexión, lo primero que se muestra es la página **EN DIRECTO**. La barra de título de la aplicación mostrará tres elementos: **EN DIRECTO**, **REPRODUCCIONES**, **AJUSTES**.

### **Nota:**

El enlace **REPRODUCCIONES** solo aparece si se ha seleccionado un medio de almacenamiento para la grabación. (Esta opción no está activa con la grabación VRM).

#### **Página de vídeo en directo 2.1**

La página **EN DIRECTO** se utiliza para mostrar el flujo de vídeo en directo y controlar la unidad.

#### **Reproducción 2.2**

La página **REPRODUCCIONES** se utiliza para reproducir secuencias grabadas.

#### **Ajustes 2.3**

La página **AJUSTES** se utiliza para configurar la unidad y la interfaz de la aplicación.

### <span id="page-13-0"></span>**Funcionamiento mediante el navegador 3**

#### **Página de vídeo en directo 3.1**

Tras haberse establecido la conexión, se muestra la página **LIVEPAGE**. Aparece la imagen de vídeo en directo en la parte derecha de la ventana del navegador. En función de la configuración, pueden aparecer varios datos de texto en la imagen de vídeo en directo.

También pueden mostrarse otros datos al lado de la imagen de vídeo en directo. Los elementos mostrados dependen de los ajustes que se muestran en la página **Funciones LIVEPAGE**.

#### **Selección de la imagen 3.1.1**

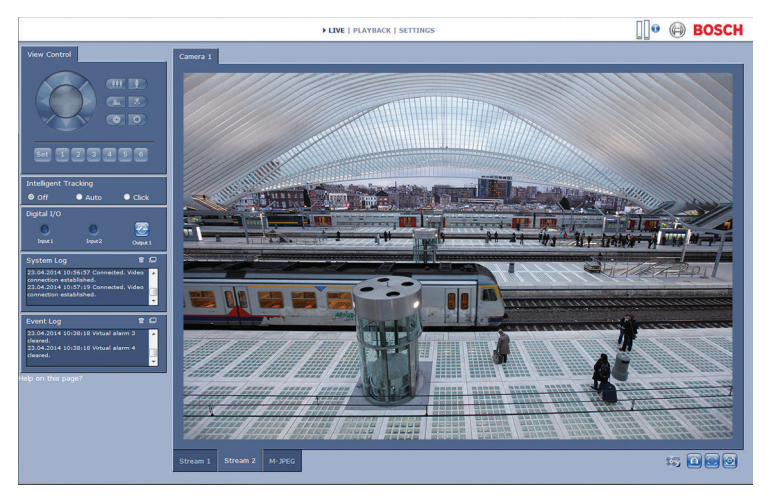

### **Figura 3.1: Página de vídeo en directo**

Haga clic en una pestaña que aparece debajo de la imagen de vídeo para visualizar una secuencia de la imagen de la cámara.

#### <span id="page-14-0"></span>**View Control Zona de interés 3.1.2**

Cuando el flujo del codificador **Flujo 2** se define para una región de interés (ROI), se activa un tipo concreto de panel **Control de vista** para el control electrónico del giro, la inclinación y el zoom (E-PTZ).

Consulte Encoder Streams para obtener más información sobre la configuración de **Flujo 2**. (Si hay una doble región de interés disponible, abra la cámara en otra ventana del navegador para configurar la región de interés en **Flujo 2**.)

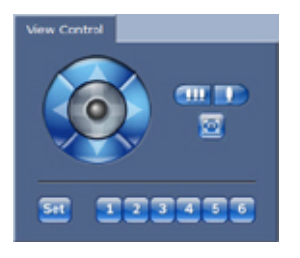

### **Zoom**

Para acercar el zoom a una zona de la imagen del flujo 2:

1. Haga clic en **Valle** y manténgalo pulsado para acercar la

imagen; haga clic en **y manténgalo** pulsado para alejar la imagen.

2. Haga clic en  $\Box$  para ver la imagen completa.

### **Seleccione una zona**

Para seleccionar una zona particular de la imagen:

- 1. Mantenga pulsadas las flechas para moverse arriba y abajo o de un lado a otro de la imagen.
- 2. Mantenga pulsada la zona central para moverse en todas las direcciones.

### **Establecer posiciones**

Para almacenar la vista activa:

1. Seleccione una región de interés.

- <span id="page-15-0"></span>2. Haga clic en **Establecer**.
- 3. Haga clic en un número.

Para visualizar una región de interés preestablecida, haga clic en uno de los botones numerados del uno al seis.

#### **Digital I/O 3.1.3**

En función de la configuración de la unidad, se mostrarán la entrada y la salida de alarma al lado de la imagen.

El símbolo de la alarma aparece a título informativo e indica el estado de una entrada de alarma:

- Activo 1 = el símbolo se enciende
- $Action 0 = el símbolo no se enciende.$

La salida de alarma de la cámara permite activar un dispositivo externo (por ejemplo, una luz o un mecanismo de apertura de una puerta).

Para realizar la activación, haga clic en el símbolo del relé. El símbolo está en rojo cuando se activa la salida.

#### **System Log / Event Log 3.1.4**

El campo **Registro del sistema** contiene información acerca del estado de funcionamiento de la cámara y de la conexión. Los eventos como la activación o la detención de alarmas se muestran en el campo **Registro de eventos**.

1. Para ver, filtrar y guardar estos mensajes en un archivo,

haga clic en  $\left[\Box\right]$  en la esquina superior derecha.

2. Para borrar el registro, haga clic en <sup>面</sup> en la esquina superior derecha del campo pertinente.

#### **Estado de grabación 3.1.5**

El icono del disco duro situado debajo de la imagen de cámara en la página **EN DIRECTO** cambia durante una grabación automática.

<span id="page-16-0"></span>El icono se ilumina y muestra un gráfico de animación indica que hay una grabación en curso. Si no se está realizando ninguna grabación, aparece un icono estático.

#### **Cómo guardar capturas 3.1.6**

Las imágenes individuales de la secuencia de vídeo mostrada en la actualidad pueden guardarse en formato JPEG en el disco duro del ordenador.

Haga clic en el icono de la cámara **para guardar una** sola imagen.

La ubicación de almacenamiento depende de la configuración de la cámara.

#### **Grabación de secuencias de vídeo 3.1.7**

Las secciones de la secuencia de vídeo que se está mostrando en la página **EN DIRECTO** pueden guardarse en el disco duro del ordenador. Las secuencias se graban con la resolución especificada en la configuración del codificador. La ubicación de almacenamiento depende de la configuración de la cámara.

- 1. Haga clic en el icono de grabación secuencias de vídeo.
	- La operación de almacenamiento comienza inmediatamente. El punto de color rojo en el icono indica que la grabación está en curso.
- 2. Vuelva a hacer clic en el icono para detener la grabación.

Reproduzca secuencias de vídeo guardadas utilizando el reproductor Player de Bosch Security Systems.

#### <span id="page-17-0"></span>**Visualización a pantalla completa 3.1.8**

Haga clic en el icono de pantalla completa **para ver la** secuencia seleccionada en el modo de pantalla completa; pulse cualquier tecla del teclado para volver a la ventana de visualización normal.

#### **Comunicaciones de audio 3.1.9**

El audio se puede enviar y recibir mediante la página **EN DIRECTO** si la unidad y el ordenador admiten audio.

- 1. Mantenga pulsada la tecla F12 del teclado para enviar una señal de audio a la unidad.
- 2. Suelte la tecla para interrumpir el envío de audio.

Todos los usuarios conectados reciben las señales de audio enviadas desde la unidad, pero solo el usuario que pulsó la tecla F12 en primer lugar puede enviarlas; los demás deben esperar a que dicho usuario suelte la tecla.

#### **Estados del almacenamiento, la CPU y la red 3.1.10**

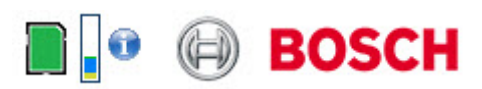

Al acceder a la unidad mediante un navegador, se muestran los iconos de estado del almacenamiento local, el procesador y la red en la parte superior derecha de la ventana junto al logotipo de Bosch.

Si hay una tarjeta de almacenamiento local disponible, el icono de la tarjeta de memoria cambia de color (verde, naranja o rojo) para indicar la actividad del almacenamiento local. Si desplaza el cursor del ratón por encima de ese icono, la actividad del almacenamiento se muestra de forma porcentual.

Si coloca el cursor sobre el icono central, se muestra la carga de la CPU.

Si pasa el cursor sobre el icono de la derecha, se muestra la carga de la red.

Esta información puede ser útil para solucionar problemas o para ajustar la unidad. Por ejemplo:

- Si la actividad de almacenamiento es demasiado alta, cambie el perfil de grabación
- si la carga de la CPU es demasiado grande, modifique los ajustes de IVA,
- si la carga de la red es demasiado alta, cambie el perfil del codificador para reducir la tasa de bits.

#### <span id="page-19-0"></span>**Iconos de estado 3.1.11**

Puede obtener información de estado importante utilizando datos superpuestos en la imagen de vídeo. Los iconos superpuestos ofrecen la siguiente información:

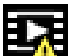

### **Error de descodificación**

Puede que el fotograma presente defectos provocados por errores de decodificación.

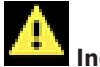

### **Indicador de alarma**

Indica que se ha producido una alarma.

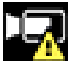

### **Error de comunicación.**

Con este icono se indica un error de comunicación, por ejemplo, un fallo de conexión con el medio de almacenamiento, un incumplimiento de protocolo o tiempo de espera.

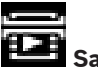

 **Salto**

Indica un salto en el vídeo grabado.

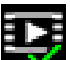

### **Marca de agua válida**

La marca de agua configurada sobre el elemento multimedia es válida. El color de la marca de comprobación cambia en función del método de autenticación del vídeo que se haya seleccionado.

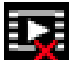

### **Marca de agua no válida**

Indica que la marca de agua no es válida.

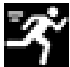

### **Alarma por movimiento**

Indica que se ha producido una alarma por movimiento.

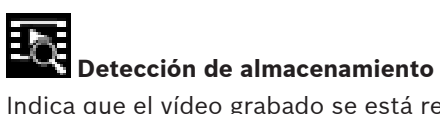

Indica que el vídeo grabado se está recuperando.

#### <span id="page-21-0"></span>**Reproducción 3.2**

Haga clic en **REPRODUCCIONES** en la barra de título de la aplicación para ver, buscar o exportar grabaciones. El enlace solo está visible si se ha configurado un almacenamiento iSCSI directo o una tarjeta de memoria para la grabación. (Esta opción no está activa con la grabación VRM).

El panel plegable situado a la izquierda de la pantalla dispone de cuatro pestañas:

- **Lista de pistas**
- **Exportación**
- **Búsqueda**
- **Resultados de búsqueda**

Seleccione el número de grabaciones que desea que se muestren en el menú desplegable **Grabación** situado en la parte superior de la ventana.

#### **Selección de grabaciones para reproducir 3.2.1**

Para ver todas las secuencias guardadas:

- 1. Haga clic en la pestaña  $\mathbb{R}$  de la lista de pistas.
- 2. Aparecerá una lista de pistas con un número asignado. Además, también se muestra la hora de inicio, la hora de parada, la duración de la grabación, el número de alarmas y el tipo de grabación para cada pista.
- 3. En la parte inferior de la ventana, seleccione el número máximo de pistas que aparecerá en la lista.
- 4. Use los botones de flecha que aparecen al final para desplazarse por la lista.
- 5. Para ver pistas comenzando a partir de un momento concreto, introduzca el código de tiempo y haga clic en **Pistas**.

<span id="page-22-0"></span>6. Haga clic en una pista. Comienza la reproducción de la pista seleccionada.

#### **Exportación de pistas 3.2.2**

- 1. Seleccione una pista de la lista.
- 2. Haga clic en la pestaña de exportación  $\Box$
- 3. La hora de inicio y de parada están ya definidas para la pista seleccionada. Si es necesario, cambie las horas.
- 4. Seleccione un destino.
- 5. Seleccione la velocidad original o una comprimida.
- 6. Haga clic en el icono

### **Nota:**

La dirección del servidor de destino se establece en la página **Red** / **Cuentas**.

#### **Búsqueda de pistas 3.2.3**

- 1. Haga clic en la pestaña de búsqueda .
- 2. Haga clic en una de las opciones de **Modo de búsqueda** para definir los parámetros de búsqueda.
- 3. Para restringir la búsqueda a un intervalo de tiempo, introduzca el tiempo de inicio y parada.
- 4. Haga clic en **Iniciar búsqueda**.
- 5. Los resultados se muestran en la pestaña de resultados de búsqueda  $\blacksquare$
- 6. Haga clic en un resultado para reproducirlo.
- 7. Vuelva a hacer clic en la pestaña de búsqueda definir una nueva búsqueda.

#### **Control de la reproducción 3.2.4**

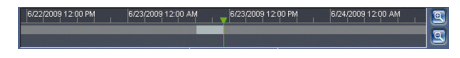

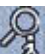

La barra de tiempo situada debajo de la imagen de vídeo permite una orientación rápida. El intervalo de tiempo asociado a la secuencia se muestra de color gris en la barra. Una flecha verde sobre la barra indica la posición de la imagen que se está reproduciendo actualmente en la secuencia.

La barra de tiempo ofrece varias opciones de navegación en las secuencias y entre ellas.

- Puede cambiar el intervalo de tiempo que aparece haciendo clic en los iconos de más o menos. La visualización puede oscilar entre un intervalo de dos meses a unos pocos segundos.
- Si es necesario, haga clic en la barra en el punto temporal en el que debe iniciarse la reproducción.
- Las barras rojas indican los puntos en los que se activaron las alarmas.

Si desea ver la imagen en directo actual, haga clic en **Ahora**.

### **Controles**

Controle la reproducción con los botones situados bajo la imagen de vídeo.

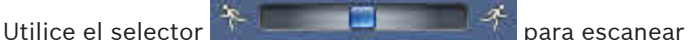

rápidamente las secuencias. El código de tiempo se muestra sobre el selector.

Los botones tienen las siguientes funciones:

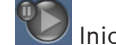

Iniciar o detener la reproducción

Seleccione la velocidad de reproducción mediante el regulador de velocidad:

**Kana de la secuencia activa o a la secuencia** anterior

**Acceder al inicio de la siguiente secuencia de vídeo de la lista** 

### **Marcadores**

Puede establecer marcadores en una secuencia y acceder a ellos directamente. Estos marcadores están indicados mediante pequeñas flechas amarillas situadas sobre el intervalo de tiempo. Utilícelos de la siguiente forma:

III Ir al marcador anterior

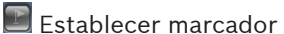

 $\boxed{\cdot\cdot\cdot}$  Ir al marcador siguiente

Los marcadores solo son válidos mientras se visualiza la página **Grabaciones**; no se guardan con las secuencias. Todos los marcadores se suprimen al abandonar la página.

#### <span id="page-25-0"></span>**Modo básico 4**

#### **Acceso a dispositivos 4.1**

#### **Nombre 4.1.1**

Asigne un nombre único para facilitar la identificación. Este nombre simplifica la gestión de varios dispositivos en sistemas de mayor envergadura.

El nombre se utiliza para la identificación remota; por ejemplo, en caso de alarma. Introduzca un nombre que permita identificar la ubicación de forma fácil y precisa.

#### **Contraseña 4.1.2**

Puede evitar el acceso no autorizado al dispositivo mediante una contraseña. Puede utilizar varios niveles de autorización para limitar el acceso.

Una correcta protección con contraseña solo se garantiza si todos los niveles de autorización superiores también están protegidos con contraseña. Por lo tanto, debe empezar siempre desde el nivel de autorización más alto a la hora de asignar contraseñas.

Puede definir y cambiar una contraseña para cada nivel de autorización si ha iniciado la sesión como service o si la unidad no está protegida con contraseña.

Introduzca aquí la contraseña para el nivel de autorización correcto. La longitud máxima de la contraseña es de 19 caracteres y no se admiten caracteres especiales.

El dispositivo tiene tres niveles de autorización: service, user y live.

service representa el nivel de autorización más alto. Si introduce la contraseña correcta, podrá acceder a todas las funciones y modificar todos los ajustes de configuración.

- <span id="page-26-0"></span>– user representa el nivel de autorización intermedio. En este nivel, puede utilizar el dispositivo, reproducir grabaciones y controlar una cámara, por ejemplo, pero no puede cambiar la configuración.
- live representa el nivel de autorización más bajo. En este nivel solo puede ver imágenes de vídeo en directo y cambiar entre las distintas visualizaciones de imágenes en directo.

Defina y cambie una contraseña independiente para cada nivel. Introduzca la contraseña (19 caracteres como máximo, sin caracteres especiales) para el nivel seleccionado. Vuelva a introducir la nueva contraseña para garantizar que no haya errores tipográficos.

#### **Fecha/Hora 4.2**

Si hay varios dispositivos funcionando en el sistema o en la red, es importante sincronizar sus relojes internos. Por ejemplo, solo se pueden identificar y evaluar correctamente grabaciones simultáneas si todos los dispositivos funcionan con la misma hora. Se muestran la fecha, la hora y la zona horaria del dispositivo.

4 Haga clic en **Sinc. PC** para aplicar la hora del ordenador al dispositivo.

### **Nota:**

Es muy importante para la grabación que la fecha y la hora sean correctas. Un ajuste de hora y fecha incorrecto podría impedir una correcta grabación.

La unidad puede recibir la señal horaria de un servidor horario a través de varios protocolos de servidor horario y, a continuación, utilizarla para configurar el reloj interno. El dispositivo sondea la señal horaria de forma automática cada minuto.

Introduzca la dirección IP de un servidor horario.

<span id="page-27-0"></span>Seleccione el protocolo compatible con el servidor horario seleccionado. Es recomendable seleccionar el protocolo **Servidor SNTP**. Este protocolo proporciona una mayor precisión y es necesario para aplicaciones especiales y ampliaciones de funciones posteriores.

Seleccione **Servidor horario** si el protocolo que usa el servidor es RFC 868.

#### **Red 4.3**

Los ajustes de estas páginas se utilizan para integrar el dispositivo en una red. Algunos cambios solo tienen efecto tras reiniciar el sistema. En este caso, **Establecer** cambia a

### **Establecer y reiniciar**.

- 1. Realice los cambios que desee.
- 2. Haga clic en **Establecer y reiniciar**.

El dispositivo se reinicia y los ajustes cambiados se activan. Si la red dispone de un servidor DHCP para la asignación dinámica de direcciones IP, seleccione **Activado** para aceptar automáticamente la dirección IP asignada de DHCP. Para algunas aplicaciones, el servidor DHCP debe admitir la asignación fija entre direcciones IP y MAC, y debe estar configurado de forma adecuada para que se mantenga la dirección IP asignada cada vez que se reinicie el sistema.

### **Dirección IP**

Introduzca la dirección IP deseada para la cámara. La dirección IP debe ser válida para la red.

### **Máscara de subred**

Introduzca la máscara de subred adecuada para la dirección IP establecida.

### **Dirección puerta de acceso**

Para que el dispositivo establezca una conexión con una ubicación remota en una subred distinta, introduzca aquí la dirección IP de la puerta de acceso. De lo contrario, este campo puede permanecer sin completar (0.0.0.0).

#### <span id="page-28-0"></span>**Codificador 4.4**

Seleccione un perfil para codificar la señal de vídeo en el flujo 1 (no es una selección de un perfil de grabación). Tiene a su disposición perfiles preprogramados que dan prioridad a distintos parámetros y deben seleccionarse basándose en el entorno de funcionamiento. Cuando selecciona un perfil, puede ver sus detalles.

#### <span id="page-29-0"></span>**Audio 4.5**

Establezca el audio de la cámara en **Activado** o en **Desactivado**. Utilice el control deslizante para ajustar el nivel de la señal de audio aplicable.

#### **Grabación 4.6**

Grabe las imágenes de la cámara en un medio de almacenamiento. Para obtener imágenes fidedignas y de larga duración, es fundamental utilizar VRM o un sistema iSCSI de capacidad adecuada.

### **Medio de almacenamiento**

- 1. Seleccione el medio de almacenamiento requerido en la lista.
- 2. Haga clic en **Iniciar** para iniciar la grabación o en **Parar** para finalizarla.

#### **Descripción del sistema 4.7**

En esta página se proporciona información general sobre el hardware y el firmware, incluidos los números de versión. No puede modificar en ella ningún elemento, pero puede copiarlos con fines informativos para la solución de problemas.

### <span id="page-30-0"></span>**Ajustes generales 5**

#### **Identificación 5.1**

#### **Asignación de nombres 5.1.1**

Asigne un nombre único para facilitar la identificación. Este nombre simplifica la gestión de varios dispositivos en sistemas de mayor envergadura.

El nombre se utiliza para la identificación remota; por ejemplo, en caso de alarma. Introduzca un nombre que permita identificar la ubicación de forma fácil y precisa.

Puede utilizar líneas adicionales para insertar caracteres kanji.

- 1. Haga clic en el signo + para agregar una línea nueva
- 2. Haga clic en el icono situado junto a la línea nueva. Se abre una ventana con un mapa de caracteres.
- 3. Haga clic en el carácter que desee. El carácter se inserta en el campo **Resultado**.
- 4. En el mapa de caracteres, haga clic en los iconos  $\langle \cdot \rangle$  >> para moverse entre las distintas páginas de la tabla o seleccione una página en el campo de lista.
- 5. Haga clic en el icono < a la derecha del campo **Resultado** para borrar el último carácter, o bien en el icono X para borrar todos los caracteres.
- 6. Haga clic en el botón **Aceptar** para aplicar los caracteres seleccionados a la línea nueva del nombre. La ventana se cierra.

#### **ID 5.1.2**

Se debe asignar un identificador único a cada dispositivo; dicho identificador se puede introducir aquí como un medio adicional de identificación.

#### <span id="page-31-0"></span>**Initiator extension iSCSI 5.1.3**

Añádale texto al nombre de un iniciador, de modo que le resulte más fácil identificarlo en sistemas iSCSI de gran tamaño. Este texto se agrega al nombre de iniciador, separado por un punto. (Puede consultar el nombre del iniciador en la página de descripción del sistema).

#### <span id="page-32-0"></span>**Password 5.2**

Puede evitar el acceso no autorizado al dispositivo mediante una contraseña. Puede utilizar varios niveles de autorización para limitar el acceso.

Una correcta protección con contraseña solo se garantiza si todos los niveles de autorización superiores también están protegidos con contraseña. Por lo tanto, debe empezar siempre desde el nivel de autorización más alto a la hora de asignar contraseñas.

Puede definir y cambiar una contraseña para cada nivel de autorización si ha iniciado la sesión como service o si la unidad no está protegida con contraseña.

Introduzca aquí la contraseña para el nivel de autorización correcto. La longitud máxima de la contraseña es de 19 caracteres y no se admiten caracteres especiales. El dispositivo tiene tres niveles de autorización: service, user y live.

- service representa el nivel de autorización más alto. Si introduce la contraseña correcta, podrá acceder a todas las funciones y modificar todos los ajustes de configuración.
- user representa el nivel de autorización intermedio. En este nivel, puede utilizar el dispositivo, reproducir grabaciones y controlar una cámara, por ejemplo, pero no puede cambiar la configuración.
- live representa el nivel de autorización más bajo. En este nivel solo puede ver imágenes de vídeo en directo y cambiar entre las distintas visualizaciones de imágenes en directo.

#### **Introduzca contraseña 5.2.1**

Defina y cambie una contraseña independiente para cada nivel. Introduzca la contraseña (19 caracteres como máximo, sin caracteres especiales) para el nivel seleccionado.

#### <span id="page-33-0"></span>**Confirm password 5.2.2**

Vuelva a introducir la nueva contraseña para garantizar que no haya errores tipográficos.

#### <span id="page-34-0"></span>**Date/Time 5.3**

#### **Date format 5.3.1**

Seleccione el formato de fecha requerido.

#### **Device date / Device time 5.3.2**

Si hay varios dispositivos funcionando en el sistema o en la red, es importante sincronizar sus relojes internos. Por ejemplo, solo se pueden identificar y evaluar correctamente grabaciones simultáneas si todos los dispositivos funcionan con la misma hora.

- 1. Introduzca la fecha actual. La hora del dispositivo la controla el reloj interno, por lo que no es necesario introducir el día de la semana; este se agrega de forma automática.
- 2. Introduzca la hora actual o haga clic en **Sinc. PC** para aplicar la hora del ordenador al dispositivo.

### **Nota:**

Es muy importante para la grabación que la fecha y la hora sean correctas. Un ajuste de hora y fecha incorrecto podría impedir una correcta grabación.

#### **Device time zone 5.3.3**

Seleccione la zona horaria en la que se encuentra el sistema.

#### **Daylight saving time 5.3.4**

El reloj interno puede cambiar automáticamente entre horario normal y horario de verano (DST, Daylight Saving Time). La unidad ya contiene los datos para los cambios a horario de verano para un gran número de años venideros. Si se configuran correctamente la fecha, la hora y la zona, se crea automáticamente una tabla con el horario de verano.

<span id="page-35-0"></span>Si desea crear fechas alternativas con horario de verano, al editar la tabla, tenga en cuenta que los valores se muestran en pares enlazados (fechas de inicio y fin del horario de verano).

Compruebe en primer lugar el ajuste de zona horaria. De no ser correcto, seleccione la zona horaria adecuada y haga clic en **Establecer**.

- 1. Haga clic en **Detalles** para editar la tabla con el horario de verano.
- 2. Seleccione la zona o ciudad más próxima al lugar en el que se encuentra ubicado el sistema en el cuadro de lista que aparece en la parte inferior de la tabla.
- 3. Haga clic en **Generar** para introducir los valores predeterminados de la unidad en la tabla.
- 4. Haga clic en una de las entradas de la tabla para realizar cambios. La entrada aparecerá resaltada.
- 5. Haga clic en **Suprimir** para eliminar la entrada de la tabla.
- 6. Seleccione otros valores de los cuadros de lista que aparecen en la parte inferior de la tabla para cambiar la entrada seleccionada. Los cambios se realizan de forma inmediata.
- 7. Si al final de la tabla aparece alguna línea en blanco (por ejemplo, tras haber suprimido algún dato), es posible añadir datos nuevos si se marca la fila y se seleccionan valores de los cuadros de lista.
- 8. Cuando haya terminado, haga clic en **Aceptar** para guardar y activar la tabla.

#### **Time server IP address 5.3.5**

La unidad puede recibir la señal horaria de un servidor horario a través de varios protocolos de servidor horario y, a continuación, utilizarla para configurar el reloj interno. El dispositivo sondea la señal horaria de forma automática cada minuto.

Introduzca la dirección IP de un servidor horario.
#### **Time server type 5.3.6**

Seleccione el protocolo compatible con el servidor horario seleccionado. Es recomendable seleccionar el protocolo **Servidor SNTP**. Este protocolo proporciona una mayor precisión y es necesario para aplicaciones especiales y ampliaciones de funciones posteriores.

Seleccione **Servidor horario** si el protocolo que usa el servidor es RFC 868.

# **Display Stamping 5.4**

Puede mostrar información adicional importante mediante datos superpuestos o marcas en la imagen de vídeo. Estos datos superpuestos se pueden activar de forma individual y quedan dispuestos de manera clara en la imagen.

#### **Camera name stamping 5.4.1**

Seleccione la posición del nombre de la cámara en el cuadro desplegable. Puede mostrarse en la parte **Superior**, **Inferior** o en la posición que decida con la opción **Personalizado**, o bien puede establecerse en el valor **Desactivado** para que no haya información de datos superpuestos.

Si la opción **Personalizado** está seleccionada, introduzca los valores en los campos de posición X e Y.

### **Time stamping 5.4.2**

Seleccione la posición de la hora y la fecha en el cuadro desplegable. Puede mostrarse en la parte **Superior**, **Inferior** o en la posición que decida con la opción **Personalizado**, o bien puede establecerse en el valor **Desactivado** para que no haya información de datos superpuestos.

Si la opción **Personalizado** está seleccionada, introduzca los valores en los campos de posición X e Y.

### **Display milliseconds 5.4.3**

Si es necesario, muestre los milisegundos para **Hora**. Esta información puede resultar útil para imágenes de vídeo grabadas. Sin embargo, aumenta el tiempo de cálculo del procesador. Seleccione **Desactivado** si no necesita ver los milisegundos.

### **Alarm mode stamping 5.4.4**

Seleccione **Activado** en el cuadro desplegable para que se muestre un mensaje de texto en caso de alarma. Se puede mostrar en la posición que desee mediante la opción **Personalizado** o puede establecerse en el valor **Desactivado** para que no haya información de datos superpuestos. Si la opción **Personalizado** está seleccionada, introduzca los valores en los campos de posición X e Y.

### **Alarm message 5.4.5**

Introduzca el mensaje que se mostrará en la imagen en caso de alarma. Puede introducir un texto de hasta 31 caracteres.

#### **Mostrar texto transparente 5.4.6**

Active esta casilla para que el texto que aparece en la imagen salga transparente.

### **Autenticación de vídeo 5.4.7**

Seleccione un método para verificar la integridad del vídeo en el cuadro desplegable **Video authentication**.

Si selecciona **Marca de agua**, todas las imágenes se marcarán con un icono. El icono indica si se ha manipulado la secuencia (en directo o grabada).

Si desea agregar una firma digital a las imágenes de vídeo transmitidas para garantizar su integridad, seleccione uno de los algoritmos criptográficos para esta firma.

Introduzca el intervalo (en segundos) entre inserciones de la firma digital.

# **GB/T 28181 5.5**

Esta página le permite establecer los parámetros para cumplir con la norma nacional GB/T 28181, titulada "Security and protection video monitoring network system for information transport, switch and control".

# **Interfaz web 6**

# **Appearance 6.1**

Puede adaptar la apariencia de la interfaz web y cambiar el idioma del sitio web para que responda a sus necesidades. Se pueden utilizar imágenes GIF o JPEG para sustituir a los logotipos del dispositivo y la empresa. La imagen se puede almacenar en un servidor web (por ejemplo, http:// www.myhostname.com/images/logo.gif).

Asegúrese de que haya una conexión disponible con el servidor web en todo momento para mostrar la imagen. Los archivos de imagen no se guardan en la unidad.

Para restablecer los gráficos originales, elimine los datos de los campos **Logotipo de la empresa** y **Logotipo del dispositivo**.

#### **Website language 6.1.1**

Seleccione el idioma de la interfaz de usuario.

### **Company logo 6.1.2**

Para sustituir el logotipo de la empresa en la parte superior derecha de la ventana, introduzca la ruta a una imagen adecuada en este campo. El archivo de imagen debe almacenarse en un servidor web.

### **Device logo 6.1.3**

Para sustituir el nombre del dispositivo en la parte superior izquierda de la ventana, introduzca la ruta a una imagen adecuada en este campo. El archivo de imagen debe almacenarse en un servidor web.

### **Mostrar metadatos VCA 6.1.4**

Cuando el análisis de vídeo está activado, la información adicional de la función del análisis de contenido de vídeo (VCA) se muestra en la imagen de vídeo en directo. Con el tipo de análisis MOTION+, por ejemplo, los campos de sensor en los que se graba el movimiento se marcarán con rectángulos.

### **Mostrar trayectorias VCA 6.1.5**

Las trayectorias (líneas de movimiento de objetos) del análisis de contenido de vídeo se muestran en la imagen de vídeo en directo si se activa el tipo de análisis correspondiente.

#### **Mostrar iconos superpuestos 6.1.6**

Cuando se seleccionan, varios iconos de estado se muestran como una superposición en las imágenes de vídeo.

#### **Seleccionar el reproductor de vídeo 6.1.7**

Seleccione el tipo de reproductor deseado para la visualización del modo en directo.

### **Tamaño de JPEG, intervalo y calidad 6.1.8**

Seleccione el tamaño, el intervalo de actualización y la calidad de la imagen M-JPEG que se muestra en Livepage. La mayor calidad es **1**. Si la opción **Mejor posible** se ha seleccionado para el tamaño, la unidad determina la calidad en función de la capacidad de la red.

# **Funciones EN DIRECTO 6.2**

Puede ajustar las funciones de la página **EN DIRECTO** de acuerdo con sus necesidades. Elija entre varias opciones para mostrar la información y los controles.

- 1. Seleccione las casillas de verificación correspondientes para mostrar las funciones que desee en **EN DIRECTO**. Se marcarán los elementos seleccionados.
- 2. Haga clic para ver si se muestran los elementos deseados.

### **Transmit audio 6.2.1**

Al seleccionar esta opción, el audio de la cámara (si está configurado en **Activado** en la página **Audio**) se envía al ordenador. Este ajuste solo se aplica al ordenador en el que realice la selección. La transmisión de datos de audio requiere el uso de ancho de banda adicional.

## **Lease time [s] 6.2.2**

El tiempo de asignación en segundos determina el tiempo que debe transcurrir hasta que un usuario diferente está autorizado a controlar la cámara desde que no se reciben señales de control del usuario actual. Tras este intervalo de tiempo, la cámara queda disponible automáticamente para otro usuario.

### **Show alarm inputs 6.2.3**

Las entradas de alarma aparecen como iconos al lado de la imagen de vídeo, junto con sus nombres asignados. Si existe una alarma activa, el icono correspondiente cambia de color.

### **Mostrar salidas de alarma 6.2.4**

Las salidas de alarma aparecen como iconos al lado de la imagen de vídeo, junto con sus nombres asignados. Si se conmuta una salida, el icono cambia de color.

### **Show event log 6.2.5**

Los mensajes de eventos se muestran junto con la fecha y la hora en un campo al lado de la imagen de vídeo.

### **Show system log 6.2.6**

Los mensajes del sistema se muestran junto con la fecha y la hora en un campo al lado de la imagen de vídeo y ofrecen información acerca del establecimiento y finalización de las conexiones, así como otros mensajes a nivel del sistema.

### **Allow snapshots 6.2.7**

Seleccione el tipo de reproductor deseado para la visualización del modo en directo.

### **Allow local recording 6.2.8**

Especifique si el icono para guardar secuencias de vídeo debe aparecer bajo la imagen en directo. Las secuencias de video solo se pueden guardar localmente en el disco duro si este icono es visible.

### **Flujo de I-frames solo 6.2.9**

Seleccione para mostrar una pestaña adicional en la página **EN DIRECTO** donde solo se pueden ver I-frames. Asegúrese de que la calidad del I-frame no está establecida en **Autom.**; de lo contrario, no se producirá ninguna actualización.

### **Mostrar seguimiento inteligente 6.2.10**

Seleccione esta opción para mostrar u ocultar el panel de seguimiento inteligente en la página en directo.

### **Path for JPEG and video files 6.2.11**

Introduzca la ruta de la ubicación de almacenamiento de las imágenes individuales y las secuencias de vídeo guardadas desde **EN DIRECTO**. Si es necesario, haga clic en **Buscar...** para encontrar la carpeta correspondiente.

# **Logging 6.3**

### **Save event log 6.3.1**

Seleccione esta opción para guardar mensajes de eventos en un archivo de texto del ordenador local. Este archivo puede consultarse, modificarse e imprimirse con cualquier editor de texto o con el software estándar de ofimática.

# **Archivo de registro de eventos**

Introduzca la ruta para guardar el registro de eventos. Si es necesario, haga clic en **Buscar...** para encontrar la carpeta correspondiente.

### **Save system log 6.3.2**

Seleccione esta opción para guardar mensajes del sistema en un archivo de texto del ordenador local. Este archivo puede consultarse, modificarse e imprimirse con cualquier editor de texto o con el software estándar de ofimática.

# **Archivo de registro del sistema**

Introduzca la ruta para guardar el registro del sistema. Si es necesario, haga clic en **Buscar...** para encontrar la carpeta correspondiente.

# **Cámara 7**

# **Installer Menu 7.1**

### **Velocidad de fotogramas básica 7.1.1**

Seleccione la velocidad de imágenes básica de la cámara.

# **Nota:**

Este valor afecta a la velocidad de las imágenes y a los tiempos del obturador, así como a la salida analógica (si la hay).

### **LED de cámara 7.1.2**

Desactive el **LED de cámara** de la cámara para apagarlo.

#### **Mirror image 7.1.3**

Seleccione **Activado** para generar una imagen reflejada de la imagen de la cámara.

### **Flip image 7.1.4**

Seleccione **Activado** para generar una imagen de la cámara hacia abajo.

### **Botón de menú 7.1.5**

Seleccione **Desactivado** para evitar el acceso al asistente de instalación mediante el botón Menú en la propia cámara.

### **Salida analógica 7.1.6**

Seleccione un formato de relación de aspecto para activar la salida analógica de la cámara.

### **Reiniciar dispositivo 7.1.7**

Haga clic en **Reiniciar** para reiniciar la cámara.

### **Ajustes de fábrica 7.1.8**

Haga clic en **Ajustes predeterminados** para restaurar los valores predeterminados de fábrica de la cámara. Se mostrará una pantalla de confirmación. Tras varios segundos, la cámara optimiza la imagen después de un restablecimiento.

### **Lens Wizard 7.1.9**

Haga clic en **Asistente de lentes...** para abrir una nueva ventana en la que se puede enfocar la lente de la cámara (no para todas las cámaras).

# **Ajustes de imagen - Modo de escena 7.2**

Un modo de escena es un conjunto de parámetros de imagen que se establecen en la cámara cuando se selecciona ese modo concreto (se excluyen los ajustes del menú del instalador). Hay varios modos predefinidos disponibles para los escenarios habituales. Después de haber seleccionado un modo, se podrán realizar más cambios a través de la interfaz de usuario.

### **Current mode 7.2.1**

Seleccione el modo que desee utilizar del menú desplegable. (Modo 1 - Exteriores es el modo predeterminado.)

### **Mode ID 7.2.2**

Se visualiza el nombre del modo seleccionado.

#### **Copy mode to 7.2.3**

Seleccione el modo del menú desplegable en el que desea copiar el modo activo.

### **Restore Mode Defaults 7.2.4**

Haga clic en **Restablecer los ajustes predeterminados del modo** para restablecer los modos de fábrica predeterminados. Confirme su decisión.

# **Valores predeterminados de fábrica del modo de escena 7.2.5**

# **Para interior**

Este modo es similar al de exterior pero evita las limitaciones impuestas por el sol o la iluminación callejera.

# **Para exterior**

Este modo cubre la mayoría de situaciones. Se debe usar en aplicaciones donde la iluminación cambie del día a la noche. Tiene en cuenta los reflejos solares y el alumbrado público (vapor de sodio).

# **Tráfico**

Este modo se usar para supervisar el movimiento del tráfico en carreteras o estacionamientos. También se puede utilizar para aplicaciones industriales donde se supervisan objetos de movimientos rápidos. Los artefactos de movimiento se minimizan. Este modo se debe optimizar para obtener una imagen nítida y detallada en color o en blanco y negro.

# **Optimizado para noche**

Este modo está optimizado para obtener detalles suficientes con baja iluminación. Se necesita más ancho de banda y se puede introducir vibración de movimiento.

# **BLC**

Este modo está optimizado para escenas con personas en movimiento o enfrente de un fondo brillante.

# **Vibrante**

Este modo cuenta con contraste mejorado, nitidez y saturación.

# **Ajustes de imagen: color 7.3**

# **Contraste (0...255)**

Ajuste el contraste con el control deslizante que oscila entre 0 a 255.

# **Saturación (0...255)**

Ajuste la saturación de color con el control deslizante de 0 a 255.

# **Brillo (0...255)**

Ajuste el brillo con el control deslizante de 0 a 255.

### **White balance 7.3.1**

- El modo **Básico autom.** permite a la cámara realizar ajustes de forma constante para obtener una reproducción cromática óptima mediante el método de reflectancia media. Esto resulta útil para fuentes de luz interior y para la iluminación con LED de colores.
- El modo **Estándar autom.** permite a la cámara realizar ajustes de forma continua para obtener una reproducción cromática óptima en un entorno con fuentes de luz natural.
- El modo **SON/SOX autom.** permite a la cámara realizar ajustes de forma continua para obtener una reproducción cromática óptima en un entorno con fuentes de luz de vapor de sodio (alumbrado público).
- En el modo **Manual**, la ganancia de rojo, verde y azul se puede establecer de forma manual en la posición deseada.

# **Mantener**

Haga clic en **Mantener** para poner el balance de blanco automático en espera y guardar los ajustes de color actuales. El modo cambia a manual.

# **Ganancia de rojo**

En el modo de balance de blancos **Manual**, ajuste el control deslizante de ganancia del rojo para compensar la alineación de puntos blancos predeterminada de fábrica (la reducción de rojo introduce más cian).

# **Ganancia de verde**

En el modo de balance de blancos **Manual**, ajuste el control deslizante de ganancia del verde para compensar la alineación de puntos blancos predeterminada de fábrica (la reducción de verde introduce más magenta).

# **Ganancia de azul**

En el modo de balance de blancos **Manual**, ajuste el control deslizante de ganancia de azul para compensar la alineación de puntos blancos predeterminada de fábrica (la reducción de azul introduce más amarillo).

# **Nota:**

Solo es necesario cambiar el desplazamiento de puntos blancos en escenas con condiciones especiales.

# **Predeterminado**

Haga clic en **Predeterminado** para restablecer todos los ajustes de vídeo predeterminados de fábrica.

# **Ajustes de imagen: ALC 7.4**

## **Modo ALC 7.4.1**

Seleccione el modo:

- Fluorescente 50 Hz
- Fluorescente 60 Hz
- Para exteriores

## **Nivel de ALC 7.4.2**

Ajusta el nivel de salida de vídeo (-15 a 0 a +15). Seleccione el rango dentro del cual funcionará la característica ALC. Un valor positivo resulta más útil en condiciones de escasa iluminación, mientras que un valor negativo es más conveniente en condiciones de mucha luminosidad.

### **Exposure/frame rate 7.4.3**

# **Exposición automática**

Seleccione esta opción para dejar que la cámara establezca automáticamente la velocidad óptima del obturador. La cámara intenta mantener la velocidad del obturador seleccionada mientras el nivel de luz de la escena lo permita.

4 Seleccione la velocidad de imágenes mínima para la exposición automática. (Los valores disponibles dependen del valor establecido para la **Velocidad de imágenes básica** en el **Menú del instalador**).

# **Obturador predeterminado**

El obturador predeterminado mejora el rendimiento del movimiento en el modo de exposición automática.

4 Seleccione una velocidad del obturador predeterminada.

# **Exposición fija**

Seleccione esta opción para definir una velocidad de obturador fija.

4 Seleccione la velocidad del obturador para la exposición fija. (Los valores disponibles dependen del valor establecido para el modo ALC).

## **Day/night 7.4.4**

**Autom.**: la cámara activa y desactiva el filtro de corte IR dependiendo del nivel de iluminación de la escena.

**Monocromo**: se elimina el filtro de corte IR, proporcionando una sensibilidad IR completa.

**Color**: la cámara siempre produce una señal en color independientemente de los niveles de luz.

# **Cambiar nivel**

Establezca el valor en el que el nivel de vídeo de la cámara en modo **Autom.** cambiará al funcionamiento en monocromo (-15 a  $0 a + 15$ ).

Un valor bajo (negativo) significa que la cámara cambia a monocromo con niveles de luz más bajos. Un valor alto (positivo) significa que la cámara cambia a monocromo con niveles de luz más altos.

# **Nota:**

Para garantizar la estabilidad durante el uso de iluminadores de infrarrojos, utilice la interfaz de alarma para una conmutación día/noche fiable.

# **Ajustes de imagen: mejorar 7.5**

### **Sharpness level 7.5.1**

El control deslizante ajusta el nivel de nitidez entre -15 y +15. La posición cero del control deslizante corresponde al nivel predeterminado de fábrica.

Un valor bajo (negativo) reduce la nitidez de la imagen. Al aumentar la nitidez se puede apreciar un mayor número de detalles. Con un nivel adicional de nitidez podrá ver las matrículas con mayor lujo de detalles, así como las facciones de los rostros y los bordes de ciertas superficies. Sin embargo, los requisitos de ancho de banda son mayores.

### **Backlight Compensation 7.5.2**

Seleccione **Desactivado** para desactivar la compensación de contraluz.

Seleccione **Activado** para capturar detalles en áreas de alto contraste y extremadamente iluminadas u oscuras.

### **Mejora de contraste 7.5.3**

Seleccione **Activado** para aumentar el contraste de condiciones de contraste bajo.

### **DNR inteligente 7.5.4**

Seleccione **Activado** para activar la reducción de ruido dinámico (DNR) inteligente, que reduce el ruido basándose en el movimiento y en niveles de luz.

# **Filtrado de ruido temporal**

Ajusta el nivel de **Filtrado de ruido temporal** entre -15 y +15. Cuanto más alto sea el valor, mayor filtrado de ruido se producirá.

# **Filtrado de ruido espacial**

Ajusta el nivel de **Filtrado de ruido espacial** entre -15 y +15.

Cuanto más alto sea el valor, mayor filtrado de ruido se producirá.

# **Ajustes de imagen: planificador de modo de escena 7.6**

El planificador de modo de escena sirve para determinar el modo de escena que se debe utilizar durante el día y durante la noche.

- 1. Seleccione el modo que desea utilizar durante el día en el cuadro desplegable **Modo de día**.
- 2. Seleccione el modo que desea utilizar durante la noche en el cuadro desplegable **Modo de noche**.
- 3. Utilice los dos botones de control deslizante para establecer el **intervalo de tiempo de día**.

# **Ajustes del codificador 7.7**

Los ajustes del codificador le permiten adaptar las características de transmisión de datos de vídeo de su entorno operativo (estructura de red, ancho de banda o carga de datos). El dispositivo genera de forma simultánea dos flujos de vídeo H. 264 y un flujo M-JPEG para transmitirlos. Seleccione los ajustes de compresión de estos flujos de forma individual; por ejemplo, un ajuste para transmisiones a Internet y otro para conexiones LAN.

Consulte Encoder Profile para obtener más información acerca de cómo configurar el perfil de codificador.

Consulte Encoder Streams para obtener más información acerca de cómo configurar los flujos de codificador.

Consulte para obtener más información acerca de cómo configurar las regiones de codificador.

# **Privacy Masks 7.8**

La máscara de privacidad se utiliza para impedir la visualización de áreas específicas de una escena. Se pueden definir cuatro áreas de máscaras de privacidad. Las áreas enmascaradas activadas se rellenan con el patrón seleccionado en la vista en directo.

- 1. Seleccione el patrón que se va a utilizar con todas las máscaras.
- 2. Active la casilla de la máscara que desee activar.
- 3. Utilice el ratón para definir el área de cada una de las máscaras.

# **Audio 7.9**

Puede establecer la ganancia de las señales de audio para adaptarla a sus requisitos concretos. La imagen de vídeo en directo aparece en la ventana para que pueda comprobar la fuente de audio. Los cambios se aplican de forma inmediata. Si se conecta mediante un navegador web, debe activar la transmisión de audio en la página **Funciones EN DIRECTO**. Para el resto de conexiones, la transmisión depende de los ajustes de audio del sistema correspondiente.

Las señales de audio se envían en un flujo de datos independiente paralelo a los datos de vídeo, lo que aumenta la carga de la red. Los datos de audio se codifican según el formato seleccionado y requieren un ancho de banda adicional. Si no desea transmitir datos de audio, seleccione **Desactivado**.

### **Seleccionar entrada 7.9.1**

Seleccione la entrada de audio en la lista desplegable.

## **Ajustar el nivel 7.9.2**

Ajuste el nivel de audio con el control o controles deslizantes. Realice un ajuste de forma que el indicador no quede en la zona roja.

### **Formato de grabación 7.9.3**

Seleccione el formato de grabación de audio. El valor predeterminado es **AAC 48 kbps**. Dependiendo de la calidad de audio o de la frecuencia de muestreo necesarias, puede seleccionar **AAC 80 kbps**, G.711 o L16. La tecnología de audio AAC tiene licencia de Fraunhofer IIS.

(http://www.iis.fraunhofer.de/amm/)

# **Contador de píxeles 7.10**

El número de píxeles horizontales y verticales cubiertos por el área resaltada se muestra debajo de la imagen. Con estos valores puede comprobar si se cumplen los requisitos de funciones específicas, como son las tareas de identificación.

- 1. Haga clic en **Congelar** para congelar la imagen de la cámara si el objeto que desea medir está en movimiento.
- 2. Para volver a colocar una zona, coloque el cursor sobre la misma, mantenga pulsado el botón del ratón y arrástrela a la posición deseada.
- 3. Para modificar la forma de una zona, arrastre el cursor sobre el borde de la misma, mantenga pulsado el botón del ratón y arrastre el borde de la zona a la posición deseada.

# **Ajustes del codificador 8**

Los ajustes del codificador determinan las características de los cuatro flujos generados por la cámara. Los tipos de flujos que se puede generar son:

- Flujos HD
- Flujos SD
- Solo flujos de I-frames para grabación
- Flujos M-JPEG

Las tasas de bits, el intervalo de codificación, la estructura y la calidad del grupo de imágenes (GOP) están definidos y almacenados para ocho perfiles distintos en la página **Perfil de codificador**. La resolución SD (definición estándar) también se selecciona aquí.

La resolución de los dos flujos H. 264 y el perfil predefinido que se va a utilizar para cada flujo se seleccionan en la página **Flujos de codificador**. La velocidad de imágenes máxima y la calidad del flujo JPEG también se seleccionan aquí.

Los flujos y los perfiles para la grabación se seleccionan en la página **Perfiles de grabación**.

La página **Regiones de codificador** le permite seleccionar diferentes niveles de calidad para diversas áreas de la imagen. Esto puede ayudar a reducir la tasa de bits. Por ejemplo, se pueden seleccionar objetos importantes para proporcionarles una mayor calidad de codificación que a las áreas de fondo seleccionadas.

# **Encoder Profile 8.1**

Los perfiles son bastante complejos e incluyen un gran número de parámetros que interactúan entre sí, por lo que suele ser recomendable utilizar los perfiles predefinidos. Modifique un perfil únicamente si está muy familiarizado con todas las opciones de configuración.

## **Perfiles predefinidos 8.1.1**

Dispone de ocho perfiles definibles. Los perfiles predefinidos dan prioridad a distintos parámetros.

– **Perfil 1**

Alta resolución para conexiones de ancho de banda alto

– **Perfil 2**

Alta resolución con velocidad de datos inferior

– **Perfil 3**

Alta resolución para conexiones con ancho de banda bajo

– **Perfil 4**

Resolución estándar para conexiones de ancho de banda alto

– **Perfil 5**

Resolución estándar con velocidad de datos inferior

– **Perfil 6**

Resolución estándar para conexiones con ancho de banda bajo

– **Perfil 7**

Resolución estándar para las conexiones DSL

– **Perfil 8**

Baja resolución para conexiones de teléfonos móviles

### **Cambio de los perfiles 8.1.2**

Para cambiar un perfil, selecciónelo haciendo clic en su pestaña y, a continuación, cambie los parámetros en dicho perfil.

Si realiza un ajuste fuera del rango permitido para un parámetro, se sustituirá por el valor válido más cercano al guardar la configuración.

### **Profile name 8.1.3**

Si es necesario, especifique un nuevo nombre para el perfil.

## **Target bit rate 8.1.4**

Para optimizar el uso del ancho de banda de la red, limite la velocidad de datos del dispositivo. La velocidad de datos deseada debe establecerse de acuerdo con la calidad de la imagen que se desea para escenas normales que no presenten mucho movimiento.

Para imágenes complejas o cambios frecuentes de imagen debidos a movimientos frecuentes, este límite se puede superar de forma temporal hasta el valor introducido en el campo **Velocidad de bits máxima**.

## **Maximum bit rate 8.1.5**

Esta velocidad máxima no se superará bajo ninguna circunstancia. En función de los ajustes de calidad de vídeo para los fotogramas I y P, es posible que se omitan algunas imágenes individuales.

El valor que se introduzca aquí debería ser al menos un 10% superior al valor indicado en el campo **Velocidad de bits deseada**. Si el valor introducido aquí es demasiado bajo, se ajustará automáticamente.

### **Encoding interval 8.1.6**

El control deslizante **Intervalo de codificación** determina el intervalo de codificación y transmisión de las imágenes. Puede resultar útil sobre todo con anchos de banda de baja velocidad. La velocidad de imágenes en ips (imágenes por segundo) aparece junto al control deslizante.

### **Resolución de vídeo de definición estándar 8.1.7**

Seleccione la resolución deseada para las imágenes de vídeo de definición estándar.

# **Nota:**

Estas resoluciones no se utilizan con un flujo de alta definición.

### **Expert Settings 8.1.8**

Si es necesario, use los ajustes avanzados para adaptar la calidad de los fotogramas I y P a requisitos específicos. El ajuste se basa en el parámetro de cuantificación (QP) de H.264.

# **Periodo para promedio**

Seleccione el periodo para promedio apropiado como medio para estabilizar la tasa de bits a largo plazo.

# **Distancia de fotograma I**

Utilice el control deslizante para establecer la distancia entre I- -frames en **Autom.** o entre **3** y **60**. Una entrada de 3 significa que cada tercera imagen es un I-frame. Cuanto más bajo es el número, más I-frames se generan.

# **QP mínimo de fotograma P**

En el protocolo H.264, el parámetro de cuantización (QP) especifica el grado de compresión y, por lo tanto, la calidad de la imagen para cada imagen. Cuanto menor sea el valor de QP, mayor será la calidad de codificación. Una calidad mayor produce una carga de datos mayor. Los valores de QP habituales se encuentran entre 18 y 30. Defina el límite inferior para la cuantización de la imágenes P aquí y, así, la calidad máxima alcanzable de los imágenes P.

# **QP delta de los fotogramas I/P**

Este parámetro establece la relación entre la QP del I-frame y la QP de la imagen P. Por ejemplo, puede establecer un valor inferior para los I-frames moviendo el control deslizante hacia un valor negativo. De esta forma se mejora la calidad de los I- -frames en relación con las imágenes P. La carga total de datos aumenta, pero solo por la parte de I-frames.

Para obtener la calidad más alta con el ancho de banda más bajo, incluso en el caso de que aumenten los movimientos en la imagen, configure los valores de calidad de la forma siguiente:

1. Observe el área de cobertura durante el movimiento normal en las imágenes de vista previa.

- 2. Establezca el valor para **QP mínimo de fotograma P** en el valor más alto en el que la calidad de la imagen aún cumpla con sus necesidades.
- 3. Establezca el valor para **QP delta de los fotogramas I/P** en el valor más bajo posible. Aquí indicamos la forma de guardar el ancho de banda y la memoria en escenarios normales. La calidad de la imagen se mantiene incluso en el caso de aumento de movimientos, ya que el ancho de banda se rellena con el valor que se ha introducido en **Velocidad de bits máxima**.

# **QP delta de fondo**

Seleccione el nivel de calidad de codificación adecuado para una región de fondo definida en Regiones de codificador. Cuanto menor sea el valor de QP, mayor será la calidad de codificación.

# **QP delta de objeto**

Seleccione el nivel de calidad de codificación adecuado para la región de un objeto definida en Regiones de codificador. Cuanto menor sea el valor de QP, mayor será la calidad de codificación.

### **Default 8.1.9**

Haga clic en **Predeterminado** para que el perfil vuelva a tener los valores predeterminados de fábrica.

# **Encoder Streams 8.2**

## **H.264 settings 8.2.1**

# **Seleccionar ajustes de H.264**

- 1. Seleccione un algoritmo del códec **Propiedad** para el flujo 1 utilizando el cuadro desplegable.
- 2. Seleccione un algoritmo del códec **Propiedad** para el flujo 2 (las selecciones disponibles dependen del algoritmo seleccionado para el flujo 1).
- 3. Seleccione el **Calidad sin grabación** para cada flujo de los ocho perfiles que se han definido.
	- Este perfil no se utiliza para la grabación. Cuando un flujo se usa para grabación, se utiliza el perfil seleccionado en la página **Perfiles de grabación**.

# **Vista previa >>**

Permite ver vistas previas de los flujos 1 y 2.

- 1. Haga clic en **Vista previa>>** para ver una vista previa de los flujos de vídeo 1 y 2. El perfil actual aparece sobre la vista previa.
- 2. Haga clic en **Vista 1:1 en directo** bajo una vista previa para abrir una ventana de visualización de dicho flujo. En la parte superior de la ventana aparecen varios elementos de información adicionales.
- 3. Haga clic en **Vista previa <<** para cerrar las visualizaciones de vistas previas.

# **Nota:**

Desactive la visualización de las imágenes de vídeo si la descodificación del flujo de datos afecta negativamente al rendimiento del ordenador.

# **Regiones de interés (ROI)**

Si selecciona una propiedad de región de interés para el flujo 2, puede configurar una región de interés en la página **LIVEPAGE**.

### **JPEG stream 8.2.2**

Defina los parámetros del flujo M‑JPEG.

- Seleccione la **Resolución**.
- Seleccione la **Velocidad de fotogramas máxima** en imágenes por segundo (ips).
- El control deslizante **Calidad de la imagen** permite definir la calidad de la imagen M-JPEG de **Bajo** a **Alto**.

# **Nota:**

La velocidad de imágenes M-JPEG puede variar según la carga del sistema.

# **Regiones de codificador 8.3**

### **Regiones 8.3.1**

- 1. Seleccione una de las ocho regiones disponibles del cuadro desplegable.
- 2. Utilice el ratón para definir la zona para esa región arrastrando el centro o los laterales de la ventana sombreada.
- 3. Seleccione la calidad del codificador que se utilizará para la zona definida.

(Los niveles de calidad del objeto y el fondo se definen en la sección **Ajustes avanzados** de la página **Perfil de codificador**.)

- 4. Si es necesario, seleccione otra zona y repita los pasos 2 y 3.
- 5. Haga clic en **Establecer** para aplicar los ajustes de la zona.

# **Vista previa**

Haga clic en  $\blacksquare$  para abrir una ventana de visualización donde podrá ver una vista previa de la imagen en directo en escala 1:1 y la velocidad de bits para los ajustes de la zona.

# **Grabación 9**

Las imágenes se pueden grabar en un sistema iSCSI correctamente configurado o, en el caso de los dispositivos con ranuras SD, localmente en una tarjeta SD.

Las tarjetas SD son la solución ideal para tiempos de almacenamiento más cortos y grabaciones temporales. Se pueden utilizar para grabaciones por alarma locales o para mejorar la fiabilidad global de la grabación de vídeo. Para obtener imágenes fidedignas y de larga duración, utilice un sistema iSCSI del tamaño adecuado.

Hay disponibles dos pistas de grabación (**Grabación 1** y **Grabación 2**). Los flujos y perfiles del codificador se pueden seleccionar para cada una de estas pistas para grabaciones estándar y por alarma.

Hay disponibles diez perfiles de grabación en los que estas pistas de grabación se pueden definir de forma diferente. Seguidamente, estos perfiles sirven para crear planificaciones.

Video Recording Manager (VRM) permite controlar todas las grabaciones al acceder a un sistema iSCSI. VRM es un programa externo para configurar tareas de grabación para servidores de vídeo. Si desea más información, póngase en contacto con el servicio de atención al cliente de Bosch Security Systems más cercano.

# **Storage Management 9.1**

### **Device manager 9.1.1**

Un sistema Video Recording Manager (VRM) externo para la unidad se configura mediante Configuration Manager. La casilla **Gestionado por VRM** es solo un indicador; no se puede modificar aquí.

Si la casilla **Gestionado por VRM** está activada, no podrá configurar ningún otro ajuste de grabación en esta página.

### **Recording media 9.1.2**

Seleccione una pestaña de medios para conectarse a los medios de almacenamiento disponibles.

# **Medios iSCSI**

Para usar un **Sistema iSCSI** como medio de almacenamiento, se necesita una conexión al sistema iSCSI deseado a fin de establecer los parámetros de configuración.

El sistema de almacenamiento seleccionado debe estar disponible en la red y completamente configurado. Debe disponer de dirección IP y estar dividido en unidades lógicas (LUN).

- 1. Introduzca la dirección IP del destino iSCSI correspondiente en el campo **Dirección IP de iSCSI**.
- 2. Si el destino iSCSI está protegido por contraseña, introdúzcala en el campo **Contraseña**.
- 3. Haga clic en **Leer**.
	- Se establece la conexión a la dirección IP.

El campo **Descripción del almacenamiento** muestra las unidades lógicas.

# **Medios locales**

Una tarjeta SD insertada en la cámara se puede utilizar para la grabación local (no disponible en algunas cámaras).

4 Si la tarjeta SD está protegida mediante una contraseña, introduzca la contraseña en el campo **Contraseña**.

El campo **Descripción del almacenamiento** muestra los medios locales.

# **Nota:**

El rendimiento de grabación de la tarjeta SD depende en gran medida de la velocidad (clase) y el rendimiento de la propia tarjeta SD. Se recomienda utilizar una tarjeta SD de clase 6 o superior.

# **Activación y configuración de los medios de almacenamiento 9.1.3**

Los medios disponibles o unidades iSCSI tienen que transferirse a la lista **Medios de almacenamiento administrados**, activarse y configurarse para el almacenamiento.

# **Nota:**

Un dispositivo de almacenamiento de destino iSCSI solo se puede asociar a un usuario. Si otro usuario está usando un destino, asegúrese de que el usuario actual ya no necesita el destino antes del desacoplamiento de ese usuario.

- 1. En la sección **Descripción del almacenamiento**, haga doble clic en un medio de almacenamiento, LUN iSCSI u otra de las unidades disponibles.
	- El medio se agrega como un destino en la lista **Medios de almacenamiento administrados**.
	- Los medios recién añadidos se muestran como **No activo** en la columna **Estado**.
- 2. Haga clic en **Establecer** para activar todos los medios de la lista **Medios de almacenamiento administrados**.
	- La columna **Estado** muestra todos los medios como **En línea**.
- 3. Active la casilla en la columna **Grab. 1** o **Grab. 2** para especificar las pistas de grabación que se grabarán en el destino seleccionado.

### **Formateo de medios de almacenamiento 9.1.4**

Todas las grabaciones de un medio de almacenamiento se pueden suprimir en cualquier momento. Compruebe las grabaciones antes de suprimirlas y realice copias de seguridad de las secuencias importantes en el disco duro del ordenador.

1. Haga clic en un medio de almacenamiento en la lista **Medios de almacenamiento administrados** para seleccionarlo.

- 2. Haga clic en **Editar**, debajo de la lista.
- 3. Haga clic en **Formatear** en la nueva ventana para borrar todas las grabaciones de un medio de almacenamiento.
- 4. Haga clic en **Aceptar** para cerrar la ventana.

#### **Desactivación de medios de almacenamiento 9.1.5**

Un medio de almacenamiento en la lista **Medios de almacenamiento administrados** se puede desactivar. De esta manera, ya no se volverá a utilizar para las grabaciones.

- 1. Haga clic en un medio de almacenamiento en la lista **Medios de almacenamiento administrados** para seleccionarlo.
- 2. Haga clic en **Eliminar**, debajo de la lista. El medio de almacenamiento se desactiva y se borra de la lista.

# **Recording Profiles 9.2**

Un perfil de grabación contiene las características de las pistas que se utilizan para la grabación. Estas características se pueden definir para diez perfiles diferentes. Los perfiles se pueden asignar a días u horas del día en la página **Planificador de grabación**.

Cada perfil se codifica con un color. Los nombres de los perfiles se pueden modificar en la página **Planificador de grabación**. Para configurar un perfil, haga clic en su pestaña para abrir su página de ajustes.

- Para copiar los ajustes visibles actualmente en otros perfiles, haga clic en **Copiar ajustes**. Aparece una ventana para seleccionar los perfiles de destino de los ajustes copiados.
- Si cambia los ajustes de un perfil, haga clic en **Establecer** para guardar los cambios.
- Si es necesario, haga clic en **Predeterminado** para restablecer los valores predeterminados de fábrica de todos los ajustes.

# **Ajustes de perfil de flujo**

Seleccione el ajuste del perfil de codificador que se va a utilizar con los flujos 1 y 2 durante la grabación. Esta selección es independiente de la selección para la transmisión del flujo en directo. (Las propiedades de los perfiles del codificador se definen en la página **Perfil de codificador**.)

### **Selección de pistas grabación 9.2.1**

La grabación estándar y por alarma se puede definir para las dos pistas de grabación. En primer lugar, debe seleccionar la pista antes de configurar los parámetros de grabación estándar y por alarma.

- 1. Haga clic en la entrada **Grabación 1** de la lista.
- 2. Configure los parámetros de grabación estándar y por alarma para la pista 1 como se describe a continuación.
- 3. Haga clic en la entrada **Grabación 2** de la lista.
- 4. Configure los parámetros de grabación estándar y por alarma para la pista 2 como se describe a continuación.

# **La grabación incluye**

Especifique si desea grabar datos adicionales, tales como el audio (si está disponible) o los metadatos (por ejemplo, los datos VCA o de alarma). (Si hay audio disponible, puede cambiar el formato de audio global haciendo clic en el enlace de formato de audio).

# **Nota:**

La inclusión de metadatos facilita las búsquedas posteriores de las grabaciones, pero requiere capacidad de memoria adicional. Sin metadatos, no es posible incluir el análisis de contenido de vídeo en las grabaciones.

### **Standard recording 9.2.2**

Seleccione el modo para las grabaciones estándar:

- **Continua**: la grabación se realiza de forma continua. Si se ha alcanzado la capacidad de grabación máxima, las grabaciones más antiguas se sobrescriben automáticamente.
- **Previa a la alarma**: la grabación se lleva a cabo únicamente durante el tiempo previo a la alarma, durante ésta y en el tiempo posterior a ella.
- **Desactivada**: no se realiza ninguna grabación automática.

# **Flujo**

Seleccione el flujo que se va a utilizar en las grabaciones estándar:

- **Flujo 1**
- **Flujo 2**
- **Sólo fotogramas I**
### **Grabación de alarma: 9.2.3**

Seleccione un período para el **Tiempo previo a la alarma** en el cuadro de lista.

Seleccione un período para el **Tiempo posterior a la alarma** en el cuadro de lista.

# **Flujo de alarma**

Seleccione el flujo que se va a utilizar en las grabaciones por alarma.

- **Flujo 1**
- **Flujo 2**
- **Sólo fotogramas I**

Active la casilla **intervalo de codificación y velocidades de bits del perfil:** y seleccione un perfil de codificador para establecer el intervalo de codificación asociado a la grabación por alarma.

Active la casilla **Exportar a cuenta** para enviar archivos H.264 estándar al destino cuya dirección se muestra.

Si todavía no se ha definido el destino, haga clic en **Configurar cuentas** para ir a la página **Cuentas** en la que puede introducir la información del servidor.

# **Activadores de alarma**

Seleccione el tipo de alarma que desea que active una grabación por alarma.

- **Entrada de alarma**
- **Alarma de análisis**
- **Pérdida de vídeo**

Seleccione los sensores de **Alarma virtual** que activarán una grabación a través de, por ejemplo, un comando RCP+ o una secuencia de alarma.

# **Tiempo máximo de retención 9.3**

Las grabaciones se sobrescriben si expira el tiempo de retención introducido aquí.

4 Introduzca el tiempo de retención que necesita para cada pista de grabación en días.

Asegúrese de que el tiempo de retención no sobrepasa la capacidad de grabación disponible.

# **Recording Scheduler 9.4**

El planificador de grabación permite enlazar los perfiles de grabación creados a los días y las horas en los que se van a grabar las imágenes de la cámara. Las planificaciones se pueden definir para días de la semana y días festivos.

### **Weekdays 9.4.1**

Asigne todos los períodos de tiempo que sean necesarios (en intervalos de 15 minutos) para cualquier día de la semana. El tiempo se visualiza al desplazar el cursor del ratón sobre la tabla.

- 1. Haga clic en el perfil que desee asignar en el cuadro **Períodos de tiempo**.
- 2. Haga clic en un campo de la tabla y, mientras mantiene pulsado el botón izquierdo del ratón, arrastre el cursor por todos los campos que desea asignar al perfil seleccionado.
- 3. Utilice el botón derecho del ratón para anular la selección de cualquier intervalo.
- 4. Haga clic en **Seleccionar todo** para seleccionar todos los intervalos y asignarlos al perfil seleccionado.
- 5. Haga clic en **Borrar todo** para anular la selección de todos los intervalos.
- 6. Cuando haya terminado, haga clic en **Establecer** para guardar los ajustes en el dispositivo.

### **Holidays 9.4.2**

Defina los festivos cuyos ajustes anularán los ajustes de la planificación semanal normal.

- 1. Haga clic en la pestaña **Festivos**. Los días ya definidos se muestran en la tabla.
- 2. Haga clic en **Añadir**. Se abre una nueva ventana.
- 3. Seleccione la fecha **Desde** deseada en el calendario.
- 4. Haga clic en la casilla **Hasta** y seleccione una fecha en el calendario.
- 5. Haga clic en **Aceptar** para aceptar la selección, que se trata como una única entrada en la tabla. La ventana se cierra.
- 6. Asigne los días festivos definidos al perfil de grabación, tal y como se ha descrito anteriormente.

Puede borrar los días festivos definidos por el usuario como se indica a continuación:

- 1. Haga clic en **Suprimir** en la pestaña **Festivos**. Se abre una nueva ventana.
- 2. Haga clic en la fecha que desea eliminar.
- 3. Haga clic en **Aceptar**. La selección se elimina de la tabla y la ventana se cierra.
- 4. Repita la misma operación para cada una de las fechas que desee borrar.

### **Nombres de los perfiles 9.4.3**

Cambie los nombres de los perfiles de grabación que aparecen en el cuadro **Períodos de tiempo**.

- 1. Haga clic en un perfil.
- 2. Haga clic en **Cambiar nombre**.
- 3. Introduzca el nuevo nombre y vuelva a hacer clic en **Cambiar nombre**.

### **Activación de grabación 9.4.4**

Tras la configuración, active la planificación de grabación e inicie la misma. Una vez activada, los **Perfiles de grabación** y el **Planificador de grabación** se desactivan y no se puede modificar la configuración. Detenga la grabación planificada para modificar la configuración.

- 1. Haga clic en **Inicio** para activar la planificación de grabación.
- 2. Haga clic en **Parar** para desactivar la planificación de grabación. Las grabaciones en curso se interrumpirán y se podrá modificar la configuración.

### **Recording status 9.4.5**

El gráfico indica la actividad de grabación. Durante la grabación aparece un gráfico animado.

# **Recording Status 9.5**

Aquí aparecen los detalles del estado de la grabación a modo informativo. Estos ajustes no se pueden cambiar.

# **Alarma 10**

# **Alarm Connections 10.1**

En caso de alarma, la unidad puede conectarse de forma automática a una dirección IP predefinida. La unidad puede contactar con un máximo de diez direcciones IP, siguiendo el orden de la lista, hasta que se establezca una conexión.

### **Connect on alarm 10.1.1**

Seleccione **Activado** para que la unidad se conecte de forma automática a una dirección IP predefinida en caso de alarma. Seleccione **Sigue a la entrada 1** para que la unidad siga conectada durante el período de tiempo que exista una alarma en la entrada de alarma 1.

#### **Number of destination IP address 10.1.2**

Especifique los números de las direcciones IP con las que se establecerá contacto en caso de alarma. La unidad se pone en contacto con las ubicaciones remotas de una en una en la secuencia numerada hasta que se establece una conexión.

### **Destination IP address 10.1.3**

Para cada número, introduzca la dirección IP correspondiente para cada estación remota.

#### **Destination password 10.1.4**

Si la estación remota está protegida mediante una contraseña, introdúzcala aquí.

Aquí solo se pueden definir diez contraseñas. Defina una contraseña general si necesita más de diez conexiones; por ejemplo, si las conexiones se inician mediante un sistema de control como Bosch Video Client o Bosch Video Management System. La unidad se conecta a todas las estaciones remotas protegidas por la misma contraseña general. Para definir una contraseña general:

- 1. Seleccione 10 en el cuadro de lista **Número de dirección IP de destino**.
- 2. Introduzca 0.0.0.0 en el campo **Dirección IP de destino**.
- 3. Introduzca la contraseña en el campo **Contraseña de destino**.
- 4. Establezca la contraseña para el usuario de todas las estaciones remotas a las que se accederá con esta contraseña.

Si establece el destino 10 para la dirección IP 0.0.0.0, se anula su función como décima dirección que se debe probar.

### **Video transmission 10.1.5**

Si la unidad se utiliza con un cortafuegos, seleccione **TCP (Puerto HTTP)** como protocolo de transferencia. Si desea utilizarla en una red local, seleccione **UDP**.

Para activar el funcionamiento de multidifusión, seleccione la opción **UDP** para el parámetro **Transmisión de vídeo** aquí y en la página **Acceso a la red**.

# **Nota:**

En caso de alarma, a veces es necesario un ancho de banda mayor para flujos de vídeo adicionales (si no se puede utilizar la función de multidifusión).

#### **Stream 10.1.6**

Seleccione un flujo para transmitirlo.

### **Remote port 10.1.7**

Elija un puerto del navegador apropiado según la configuración de la red.

Los puertos para conexiones HTTPS solo están disponibles si la opción **Codificación SSL** se ha establecido en **Activado**.

### **Video output 10.1.8**

Si se utiliza un receptor de hardware, seleccione la salida de vídeo analógico a la que se debe conmutar la señal. Si no conoce el dispositivo de destino, seleccione **Primero disponible**. Esta opción coloca la imagen en la primera salida de vídeo sin señal.

El monitor conectado solo muestra imágenes cuando se dispara una alarma.

# **Nota:**

Consulte la documentación de la unidad de destino para obtener más información acerca de las opciones de visualización de imágenes y las salidas de vídeo disponibles.

### **Decoder 10.1.9**

Si se establece una imagen dividida para la salida de vídeo seleccionada, seleccione un decodificador para mostrar la imagen de la alarma. El decodificador seleccionado determina la posición en la imagen dividida.

# 10.1.10 SSL encryption

La codificación SSL protege los datos utilizados para establecer una conexión, como, por ejemplo, la contraseña. Si selecciona **Activado**, solo estarán disponibles los puertos codificados para el parámetro **Puerto remoto**. La codificación SSL debe activarse y configurarse en ambos lados de una conexión.

También deben haberse cargado los certificados apropiados. (Los certificados pueden cargarse en la página **Mantenimiento**.) Configure y active la codificación para la información de medios (como vídeo, metadatos o audio cuando esté disponible) en la página **Codificación** (la codificación solo está disponible si se ha instalado la licencia adecuada).

# **Auto-connect 10.1.11**

Seleccione **Activado** para restablecer automáticamente una conexión a una de las direcciones IP especificadas anteriormente después de cada reinicio, fallo de conexión o fallo en la red.

# **Audio 10.1.12**

Seleccione **Activado** para transmitir el flujo de audio con una conexión de alarma.

# **Análisis de contenido de vídeo (VCA) 10.2**

La cámara cuenta con análisis de contenido de vídeo integrado (VCA), que detecta y analiza cambios en la imagen mediante algoritmos de procesamiento de imágenes. Dichos cambios se pueden deber a los movimientos del campo de visión de la cámara. La detección de movimiento se puede utilizar para activar una alarma y transmitir metadatos.

Puede seleccionar distintas configuraciones de VCA para adaptarlas a su aplicación según sea necesario.

Consulte Configuración de VCA para obtener más información sobre la configuración de análisis de contenido de vídeo.

# **Nota:**

Si no hay un nivel suficiente de energía del sistema, la prioridad se otorga a las imágenes en directo y a las grabaciones. Esto puede afectar al sistema de VCA. Tenga en cuenta la carga del procesador y, si fuera necesario, optimice los ajustes del codificador o de VCA, o bien desactive la función VCA completamente.

# **Audio Alarm 10.3**

Las alarmas se pueden generar en función de las señales de audio. Configure la potencia de la señal y los rangos de frecuencia de modo que se eviten las falsas alarmas como, por ejemplo, el ruido de fondo o de maquinaria.

Configure transmisiones de audio normales antes de configurar la alarma de sonido.

#### **Audio alarm 10.3.1**

Seleccione **Activado** para que el dispositivo genere alarmas de audio.

#### **Name 10.3.2**

El nombre permite identificar de una forma más sencilla la alarma en un sistema de control de vídeo completo; por ejemplo, con Bosch Video Client y Bosch Video Management System. Introduzca un nombre exclusivo y claro en este campo.

### **Rangos de señal 10.3.3**

Para evitar falsas alarmas, excluya rangos de señal determinados. Por ello, la señal total se divide en 13 rangos de tono (escala de Mel). Active o desactive las casillas bajo el gráfico para incluir o excluir rangos individuales.

## **Threshold 10.3.4**

Defina el límite según la señal visible en el gráfico, mediante el control deslizante o moviendo la línea blanca con el ratón directamente en el gráfico.

### **Sensitivity 10.3.5**

Utilice este ajuste para adaptar la sensibilidad al entorno de sonido y suprimir de forma eficaz los picos de señales individuales. Un valor alto representa un nivel alto de sensibilidad.

# **Alarm E-Mail 10.4**

Los estados de alarma se pueden documentar mediante correo electrónico. Es decir, la cámara envía de forma automática un correo electrónico a una dirección de correo definida por el usuario. De esta forma, es posible enviar notificaciones a un destinatario que no disponga de receptor de vídeo.

## **Send alarm e-mail 10.4.1**

Seleccione **Activado** para que, en caso de alarma, el dispositivo envíe de forma automática un correo electrónico con alarma.

## **Mail server IP address 10.4.2**

Introduzca la dirección IP de un servidor de correo que funcione con el estándar SMTP (Protocolo simple de transferencia de correo). Los correos electrónicos salientes se envían al servidor de correo mediante la dirección introducida. De lo contrario, deje el cuadro vacío (**0.0.0.0**).

### **SMTP user name 10.4.3**

Escriba un nombre de usuario registrado para el servidor de correo seleccionado.

### **SMTP password 10.4.4**

Introduzca la contraseña necesaria para el nombre de usuario registrado.

## **Format 10.4.5**

Seleccione el formato de datos del mensaje de alarma.

- **Estándar (con JPEG)**: correo electrónico con imagen JPEG adjunta.
- **SMS**: correo electrónico con formato de SMS enviado a una puerta de acceso de correo electrónico a SMS sin imagen adjunta.

Si se utiliza un teléfono móvil como receptor, asegúrese de activar la función de correo electrónico o SMS, según el formato, para que se puedan recibir los mensajes. Consulte al proveedor de su teléfono móvil para obtener información sobre la utilización del mismo.

#### **Tamaño de imagen 10.4.6**

Seleccione el tamaño de las imágenes JPEG que se van a enviar desde la cámara.

#### **Attach JPEG from camera 10.4.7**

Active la casilla de verificación para especificar que las imágenes JPEG se envíen desde la cámara.

#### **Destination address 10.4.8**

Introduzca aquí la dirección de correo electrónico a la que enviar los correos electrónicos con alarma. La dirección no puede contener más de 49 caracteres.

#### **Sender name 10.4.9**

Introduzca un nombre exclusivo para el remitente del correo electrónico; por ejemplo, la ubicación del dispositivo. De esta forma, resulta más sencillo identificar el origen del correo electrónico.

# **Test e-mail 10.4.10**

Haga clic en **Enviar ahora** para probar la función de correo electrónico. Se crea y envía un correo electrónico con alarma de forma inmediata.

# **Alarm Task Editor 10.5**

La edición de secuencias en esta página sobrescribe todos los ajustes y entradas del resto de páginas de alarma. Este procedimiento no se puede deshacer.

Para editar esta página, debe tener conocimientos de programación, estar familiarizado con la información recogida en el documento Alarm Task Script Language y dominar el inglés.

Como alternativa a los ajustes de alarma en las diferentes páginas de alarma, introduzca aquí las funciones de alarma que desee en forma de secuencia. De esta forma se sobrescribirán todos los ajustes y entradas del resto de páginas de alarma.

- 1. Haga clic en **Ejemplos** en el campo Alarm Task Editor para ver algunos ejemplos de secuencia. Se abrirá una nueva ventana.
- 2. Introduzca nuevas secuencias en el campo Alarm Task Editor o cambie las secuencias existentes según sus requisitos.
- 3. Cuando termine, haga clic en **Establecer** para transmitir las secuencias al dispositivo. Si la transferencia se ha realizado correctamente, aparecerá el mensaje **La secuencia se ha analizado correctamente** sobre el campo de texto. Si no se ha realizado correctamente, aparecerá un mensaje de error con más información.

# **Configuración de VCA 11**

Existen varias configuraciones de VCA.

- **Desactivado**
- VCA Silencioso
- **Perfil 1**
- **Perfil 2**
- **Planificado**
- **Activado por evento**

# **VCA - VCA silencioso 11.1**

En esta configuración, se crean metadatos para facilitar la búsqueda de grabaciones. Sin embargo, no se dispara ninguna alarma.

4 En la lista desplegable **Configuración de VCA**, seleccione VCA silencioso.

No hay parámetros que se puedan modificar para esta selección.

# **VCA - Perfiles 11.2**

Es posible configurar dos perfiles con configuraciones de VCA diferentes

- 1. En la lista desplegable **Configuración de VCA**, seleccione el perfil 1 o 2 y realice los ajustes correspondientes.
- 2. Si es necesario, haga clic en **Predeterminado** para restablecer los valores predeterminados de todos los ajustes.

Para cambiar el nombre de un perfil:

- 1. Para cambiar el nombre de un perfil, haga clic en el icono a la derecha del campo de lista e introduzca un nuevo nombre de perfil en el campo.
- 2. Haga clic en el icono de nuevo. Se guarda el nuevo nombre de perfil.

El estado de alarma actual aparece a título informativo.

## **Aggregation time [s] 11.2.1**

Establezca un tiempo adicional de entre 0 y 20 segundos. Este tiempo siempre comienza cuando tiene lugar un evento de alarma y amplía dicho evento en el valor establecido. Esto evita que, si se producen varios eventos de alarma sin que apenas transcurra tiempo entre ellos, se activen varias alarmas y varios sucesos rápidamente. Durante el tiempo de agrupación no se activa ninguna otra alarma.

El tiempo posterior a la alarma establecido para grabaciones con alarma sólo comienza una vez expirado el tiempo de agrupación.

### **Analysis type 11.2.2**

Seleccione el algoritmo de análisis necesario. Motion+ ofrece un detector de movimiento y un reconocimiento de sabotaje básico.

El análisis de contenido de vídeo siempre crea metadatos, a menos que se excluya expresamente. En función del tipo de análisis seleccionado y de la configuración correspondiente, la información adicional aparece en la imagen de vídeo (en la ventana de vista previa, junto a los ajustes de parámetros). Con el tipo de análisis Motion+, por ejemplo, los campos de sensor en los que se graba el movimiento se marcarán con rectángulos.

# **Nota:**

Para los dispositivos válidos, también existen algoritmos de análisis adicionales con funciones completas, como IVMD e IVA. Consulte la documentación sobre IVA para obtener más información sobre cómo usarlos.

### **Motion detector 11.2.3**

La detección de movimiento está disponible para el tipo de análisis Motion+. Para que el detector funcione, se deben cumplir las siguientes condiciones:

- Se debe activar el análisis.
- Al menos un campo de sensor debe estar activado.
- Se deben configurar los parámetros individuales para que se adapten al entorno operativo y a las respuestas deseadas.
- El valor de sensibilidad establecido debe ser superior a cero.

# **Nota:**

Los reflejos luminosos (de superficies de cristal, etc.), el encendido y apagado de luces o los cambios del nivel de luz provocados por el movimiento de las nubes en días soleados pueden activar respuestas no deseadas del detector de movimiento y generar alarmas falsas. Realice una serie de pruebas en condiciones diurnas y nocturnas para garantizar que el funcionamiento del sensor de vídeo es el deseado. Para la vigilancia en interiores, asegúrese de que hay luz constante en las áreas durante el día y la noche.

# **Sensibilidad**

La función de sensibilidad está disponible para el tipo de análisis Motion+. La sensibilidad básica del detector de movimiento se puede ajustar para las condiciones ambientales en las que se utiliza la cámara. El sensor reacciona a las variaciones en el brillo de la imagen de vídeo. Cuanto más oscura sea el área de observación, más alto será el valor que se debe seleccionar.

# **Tamaño mínimo del objeto**

Especifica el número de campos de sensor que debe cubrir un objeto en movimiento para que se genere una alarma. Este ajuste evita que los objetos demasiado pequeños activen las alarmas. Se recomienda un valor mínimo de 4. Este valor corresponde a cuatro campos sensores.

# **Tiempo de rebote: 1 s**

El tiempo de espera evita que eventos de alarma muy breves activen alarmas individuales. Si se activa la opción **Tiempo de rebote: 1 s**, un evento de alarma debe durar al menos 1 segundo para que se active una alarma.

# **Selección del área**

Seleccione las áreas de la imagen que se van a controlar mediante el detector de movimiento. La imagen de vídeo se subdivide en campos sensores cuadrados. Active o desactive cada uno de estos campos individualmente. Para excluir el control de zonas concretas del campo de visión de la cámara debido a movimientos continuos (por ejemplo, un árbol movido por el viento), puede desactivar los campos correspondientes.

- 1. Haga clic en **Selec. área** para configurar los campos de sensor. Se abrirá una nueva ventana.
- 2. Si es necesario, haga clic antes en **Borrar todo** para borrar la selección actual (los campos marcados en rojo).
- 3. Haga clic con el botón izquierdo del ratón en los campos que desea activar. Los campos activados aparecen marcados en rojo.
- 4. Si es necesario, haga clic en **Seleccionar todo** para seleccionar el control del fotograma de vídeo completo.
- 5. Haga clic con el botón derecho del ratón en los campos que desee desactivar.
- 6. Haga clic en **Aceptar** para guardar la configuración.
- 7. Haga clic en el botón de cierre (**X**) de la barra de títulos de la ventana para cerrarla sin guardar los cambios.

## **Tamper detection 11.2.4**

Dispone de distintas opciones para detectar el sabotaje de las cámaras y de los cables de vídeo. Realice una serie de pruebas a distintas horas del día y de la noche para garantizar que el funcionamiento del sensor de vídeo es el deseado. Solo puede cambiar **Sensibilidad** y **Retardo activador [s]** si se ha seleccionado **Comprobación de referencia**.

# **Sensibilidad**

La sensibilidad básica de la detección de sabotajes se puede ajustar para las condiciones ambientales en las que se utiliza la cámara. El algoritmo reacciona ante las diferencias entre la imagen de referencia y la imagen de vídeo actual. Cuanto más oscura sea el área de observación, más alto será el valor que se debe seleccionar.

# **Retardo activador [s]**

Aquí se establece la activación de alarma retardada. La alarma solo se activa una vez transcurrido un intervalo definido en segundos y únicamente si existe una condición de activación. Si la condición original se ha restaurado antes de que transcurra dicho intervalo, la alarma no se activa. De esta forma, se evitan falsas alarmas activadas por cambios de corta duración, como actividades de limpieza en el campo directo de visión de la cámara.

# **Cambio global (control deslizante)**

Establece lo grande que debe ser el cambio global en la imagen de vídeo para que se active una alarma. Este ajuste es independiente de los campos de sensor seleccionados en **Selec.** **área**. Establezca un valor alto si es necesario cambiar menos campos de sensor para activar una alarma. Con un valor bajo, es necesario que los cambios se produzcan simultáneamente en un gran número de campos de sensor para que se active una alarma. Esta opción le permite, independientemente de las alarmas de movimiento, detectar la manipulación de la orientación o ubicación de una cámara provocada, por ejemplo, por el giro del soporte de montaje de la misma.

# **Cambio global**

Active esta función si desea que el cambio global, como se ha establecido con el control deslizante correspondiente, active una alarma.

# **Escena demasiado brillante**

Active esta función si desea que el sabotaje asociado con la exposición a demasiada luz (por ejemplo, un flash que apunta directamente al objetivo) dispare la alarma. El brillo medio de la escena ofrece una base para el reconocimiento.

# **Escena demasiado oscura**

Active esta función si desea que el sabotaje asociado con la cobertura del objetivo (por ejemplo, si se rocía con pintura) active la alarma. El brillo medio de la escena ofrece una base para el reconocimiento.

# **Escena con demasiado ruido**

Active esta función si desea que el sabotaje asociado con la interferencia EMC (una escena ruidosa debido a una fuerte señal de interferencia en las proximidades de las líneas de vídeo) dispare la alarma.

# **Comprobación de referencia**

Guarde una imagen de referencia para compararla de forma continua con la imagen de vídeo actual. Si la imagen de vídeo actual de las áreas marcadas es distinta a la de referencia, se activa una alarma. Esto le permite detectar sabotajes que, de otra forma, no se podrían detectar; por ejemplo, si se gira la cámara.

- 1. Haga clic en **Referencia** para guardar la imagen de vídeo actual como referencia.
- 2. Haga clic en **Selec. área** y seleccione las zonas de la imagen de referencia que se deben controlar.
- 3. Active la casilla **Comprobación de referencia** para activar la comprobación en curso. La imagen de referencia almacenada aparece en blanco y negro bajo la imagen de vídeo actual, con las áreas seleccionadas marcadas en amarillo.
- 4. Seleccione la opción **Hacer desaparecer límites** o **Hacer aparecer límites** para volver a especificar la comprobación de referencia.

# **Hacer desaparecer límites**

El área seleccionada en la imagen de referencia debe contener una estructura destacada. Si dicha estructura se mueve o se oculta, la comprobación de referencia activa una alarma. Si el área seleccionada es demasiado homogénea (y no se activa una alarma en caso de movimiento u ocultación de la estructura), se activa una alarma de forma inmediata para advertir de que la imagen de referencia no es adecuada.

# **Hacer aparecer límites**

Seleccione esta opción si el área seleccionada de la imagen de referencia incluye una gran superficie homogénea. Si aparecen estructuras en ella, se activa una alarma.

# **Selección del área**

Seleccione las áreas de la imagen de referencia que se deben controlar. La imagen de vídeo se subdivide en campos cuadrados. Active o desactive cada uno de estos campos individualmente.

Seleccione únicamente las áreas de control de referencia en las que no haya movimiento y dispongan siempre de una iluminación uniforme; de lo contrario, podrían activarse falsas alarmas.

1. Haga clic en **Selec. área** para configurar los campos de sensor. Se abre una nueva ventana.

- 2. Si es necesario, haga clic antes en **Borrar todo** para borrar la selección actual (los campos marcados en amarillo).
- 3. Haga clic con el botón izquierdo del ratón en los campos que desea activar. Los campos activados aparecen marcados en amarillo.
- 4. Si es necesario, haga clic en **Seleccionar todo** para seleccionar el control de la imagen de vídeo completo.
- 5. Haga clic con el botón derecho del ratón en los campos que desee desactivar.
- 6. Haga clic en **Aceptar** para guardar la configuración.
- 7. Haga clic en el botón de cierre (**X**) de la barra de título de la ventana para cerrarla sin guardar los cambios.

# **VCA - Scheduled 11.3**

Una configuración programada le permite enlazar un perfil de VCA con los días y las horas a las que el análisis de contenido de vídeo debe estar activo.

4 En la lista desplegable **Configuración de VCA**, seleccione **Planificado**.

Las planificaciones se pueden definir para días de la semana y días festivos.

El estado de alarma actual aparece a título informativo.

#### **Weekdays 11.3.1**

Enlace cualquier número de intervalos de 15 minutos a los perfiles de VCA para cada día de la semana. Al mover el cursor sobre la tabla, aparece la hora debajo. Esto facilita la orientación.

- 1. Haga clic en el perfil que desee enlazar en el campo **Períodos de tiempo**.
- 2. Haga clic en un campo de la tabla, mantenga pulsado el botón del ratón y arrastre el cursor sobre todos los períodos que se van a asignar al perfil seleccionado.
- 3. Utilice el botón derecho del ratón para anular la selección de cualquier intervalo.
- 4. Haga clic en **Seleccionar todo** para enlazar todos los intervalos de tiempo al perfil seleccionado.
- 5. Haga clic en **Borrar todo** para anular la selección de todos los intervalos.
- 6. Cuando haya terminado, haga clic en **Establecer** para guardar los ajustes en el dispositivo.

### **Holidays 11.3.2**

Defina días festivos con un perfil activo que sean diferentes a la planificación semanal estándar.

- 1. Haga clic en la pestaña **Festivos**. En la tabla se muestran todos los días que ya se han seleccionado.
- 2. Haga clic en **Añadir**. Se abre una nueva ventana.
- 3. Seleccione la fecha deseada del calendario. Para seleccionar varios días del calendario consecutivos, mantenga pulsado el botón del ratón. Más tarde se mostrarán como una única entrada en la tabla.
- 4. Haga clic en **Aceptar** para aceptar la selección. La ventana se cierra.
- 5. Asigne los días festivos individuales a los perfiles de VCA como se ha descrito anteriormente.

# **Borrado de festivos**

Puede borrar los días festivos definidos en cualquier momento:

- 1. Haga clic en **Suprimir**. Se abre una nueva ventana.
- 2. Haga clic en la fecha que desee borrar.
- 3. Haga clic en **Aceptar**. El elemento se elimina de la tabla y la ventana se cierra.
- 4. Repita el proceso para borrar días adicionales.

# **VCA - Event triggered 11.4**

Con esta configuración, el análisis de contenido de vídeo solo se activa mediante un evento.

4 En la lista desplegable **Configuración de VCA**, seleccione **Activado por evento**.

Mientras no se dispare ningún evento, permanece activa la configuración **VCA silencioso** con la que se crean metadatos. Esto facilita la búsqueda de grabaciones, pero no dispara ninguna alarma.

El estado de alarma actual aparece a título informativo.

### **Trigger 11.4.1**

Seleccione una alarma física o virtual como activador. Una alarma virtual se crea mediante software, por ejemplo a partir de comandos RCP+ o secuencias de alarmas.

### **Trigger active 11.4.2**

Seleccione aquí la configuración de VCA que se iniciará a través de un activador activo. Una marca de selección verde a la derecha del campo de lista indica que el activador está activo.

## **Trigger inactive 11.4.3**

Seleccione aquí la configuración de VCA que se iniciará si el activador no está activo. Una marca de selección verde a la derecha del campo de lista indica que el activador está inactivo.

# **Delay [s] 11.4.4**

Seleccione el intervalo de tiempo que tarda en reaccionar el análisis de contenido de vídeo ante una señal del activador. La alarma solo se activa una vez transcurrido un intervalo definido en segundos y únicamente si existe una condición de activación. Si la condición original se ha restaurado antes de que transcurra dicho intervalo, la alarma no se activa. Los períodos de retardo

suelen ser útiles para evitar falsas alarmas o activaciones frecuentes. Durante el período de retardo, la configuración **VCA silencioso** está siempre activa.

# **Interfaces 12**

# **Alarm input 12.1**

Configure los activadores de alarma de la unidad. Seleccione **N.C.** (Normalmente cerrado) si la alarma se debe activar al abrir el contacto.

Seleccione **N.O.** (Normalmente abierto) si la alarma se debe activar al cerrar el contacto.

#### **Name 12.1.1**

Introduzca un nombre para la entrada de alarma. Este aparece a continuación debajo del icono de entrada de alarma en la página **EN DIRECTO** (si se ha configurado).

### **Acción 12.1.2**

Seleccione el tipo de acción que debe realizarse cuando se produzca una entrada de alarma:

- **Ninguna**
- **Monocromo**

Esto conmuta la cámara al modo monocromo.

– **Modo de conmutación**

Cuando esta opción está seleccionada, puede seleccionar el **Modo de escena** que debe utilizarse para los períodos activo e inactivo de la alarma.

# **Salida de alarma 12.2**

Configure el comportamiento de conmutación de la salida. Seleccione distintos eventos que activen la salida de forma automática. Por ejemplo, encienda un foco mediante la activación de una alarma de movimiento y, a continuación, vuelva a apagarlo una vez que la alarma se detenga.

### **Idle state 12.2.1**

Seleccione **Abierto** para que la salida funcione como un contacto normalmente abierto, o bien seleccione **Cerrado** si la salida debe funcionar como un contacto normalmente cerrado.

### **Operating mode 12.2.2**

Seleccione el modo en que funciona la salida. Por ejemplo, si desea que una alarma activada permanezca encendida cuando se detenga la alarma, seleccione **Biestable**. Si desea que una alarma activada permanezca encendida durante, por ejemplo, 10 segundos, seleccione **10 s**.

### **Activación de salida 12.2.3**

Seleccione el evento de activación de la salida.

### **Nombre de salida 12.2.4**

Aquí puede asignar un nombre al relé. El nombre se muestra en el botón que se encuentra junto a **Activar salida**. La página **EN DIRECTO** también puede configurarse para que el nombre aparezca junto al icono del relé.

## **Activar salida 12.2.5**

Haga clic en este botón para activar la salida de alarma de forma manual (por ejemplo, para realizar pruebas o para poner en funcionamiento la apertura de una puerta).

# **Red 13**

Los ajustes de estas páginas se utilizan para integrar el dispositivo en una red. Algunos cambios solo tienen efecto tras reiniciar el sistema. En este caso, **Establecer** cambia a

# **Establecer y reiniciar**.

- 1. Realice los cambios que desee.
- 2. Haga clic en **Establecer y reiniciar**.

El dispositivo se reinicia y los ajustes cambiados se activan.

# **Acceso a la red 13.1**

Si cambia la dirección IP, la máscara de subred o la dirección de puerta de acceso, el dispositivo solo estará disponible bajo las nuevas direcciones tras el reinicio.

### **Automatic IP assignment 13.1.1**

Si la red dispone de un servidor DHCP para la asignación dinámica de direcciones IP, seleccione **Activado** para aceptar automáticamente la dirección IP asignada de DHCP. Para algunas aplicaciones, el servidor DHCP debe admitir la asignación fija entre direcciones IP y MAC, y debe estar configurado de forma adecuada para que se mantenga la dirección IP asignada cada vez que se reinicie el sistema.

# **Dirección IP V4 13.1.2**

# **Dirección IP**

Introduzca la dirección IP deseada para la cámara. La dirección IP debe ser válida para la red.

# **Máscara de subred**

Introduzca la máscara de subred adecuada para la dirección IP establecida.

# **Dirección puerta de acceso**

Para que el dispositivo establezca una conexión con una ubicación remota en una subred distinta, introduzca aquí la dirección IP de la puerta de acceso. De lo contrario, este campo puede permanecer sin completar (0.0.0.0).

## **Dirección IP V6 13.1.3**

# **Dirección IP**

Introduzca la dirección IP deseada para la cámara. La dirección IP debe ser válida para la red.

# **Longitud de prefijo**

Introduzca la longitud de prefijo adecuada para la dirección IP establecida.

# **Dirección puerta de acceso**

Para que el dispositivo establezca una conexión con una ubicación remota en una subred distinta, introduzca aquí la dirección IP de la puerta de acceso. De lo contrario, este campo puede permanecer sin completar (0.0.0.0).

### **DNS server address 13.1.4**

Es más fácil acceder al dispositivo si aparece en un servidor DNS. Si desea, por ejemplo, establecer una conexión de Internet con la cámara, solo tiene que introducir el nombre asignado al dispositivo en el servidor DNS como una dirección URL en el navegador. Introduzca la dirección IP del servidor DNS. Los servidores son compatibles con los DNS seguros y dinámicos.

### **Video transmission 13.1.5**

Si se usa el dispositivo con un cortafuegos, seleccione TCP (Puerto 80) como protocolo de transmisión. Si desea emplear una red local, seleccione UDP.

La función de multidifusión sólo es posible con el protocolo UDP. El protocolo TCP no es compatible con conexiones de multidifusión.

# **HTTP browser port 13.1.6**

Seleccione un puerto del navegador HTTP distinto en la lista si es necesario. El puerto HTTP predeterminado es 80. Para limitar la conexión a HTTPS, desactive el puerto HTTP. Para ello, active la opción **Desactivado**.

### **HTTPS browser port 13.1.7**

Para limitar el acceso del navegador a conexiones codificadas, elija un puerto HTTPS de la lista. El puerto HTTPS estándar es 443. Seleccione la opción **Desactivado** para desactivar los puertos HTTPS y limitar las conexiones a puertos no codificados.

La cámara utiliza el protocolo TLS 1.0. Asegúrese de que el navegador está configurado para admitir este protocolo. Asegúrese también de que la compatibilidad con la aplicación Java está activada (en los ajustes de Java del Panel de control de Windows).

Para limitar las conexiones a la codificación SSL, debe establecer la opción **Desactivado** en el puerto del navegador HTTP, el puerto RCP+ y el soporte de Telnet. Esto desactiva todas las conexiones no cifradas y permite sólo las conexiones al puerto HTTPS.

Configure y active la codificación de los datos de medios (vídeo, audio y metadatos) en la página **Codificación**.

# **RCP+ port 1756 13.1.8**

La activación del puerto RCP+ 1756 permite las conexiones no codificadas en este puerto. Si desea permitir sólo las conexiones codificadas, debe establecer la opción **Desactivado** para desactivar el puerto.

# **Telnet support 13.1.9**

La activación del soporte de Telnet permite las conexiones no codificadas en este puerto. Si desea permitir sólo las conexiones codificadas, establezca la opción **Desactivado** para desactivar el soporte de Telnet e impedir las conexiones Telnet.

# **Interface mode ETH 13.1.10**

Si es necesario, seleccione el tipo de enlace Ethernet para la interfaz ETH. Según el dispositivo conectado, puede que sea necesario seleccionar un tipo de funcionamiento especial.

# **Network MSS [Byte] 13.1.11**

Establezca aquí el tamaño máximo de segmento de los datos del usuario del paquete IP. Esto le da la opción de ajustar el tamaño de los paquetes de datos al entorno de red y optimizar la transmisión de datos. En el modo UDP, debe cumplir con el valor MTU configurado a continuación.

# **iSCSI MSS [Byte] 13.1.12**

Especifique un valor de MSS más alto para las conexiones al sistema iSCSI que para el resto del tráfico de datos a través de la red. El valor potencial depende de la estructura de la red. Un valor más alto sólo es útil si el sistema iSCSI se encuentra en la misma subred que la cámara.

# **MTU de red [Byte] 13.1.13**

Especifique un valor máximo en bytes para el tamaño del paquete (incluido el encabezamiento IP) para optimizar la transmisión de datos.

# **DynDNS 13.2**

## **Enable DynDNS 13.2.1**

Un servicio de nombres de dominio dinámico (DNS) permite seleccionar la unidad por Internet únicamente con un nombre de servidor, sin necesidad de conocer la dirección IP actual de la unidad. Aquí puede activar este servicio. Para hacerlo, debe tener una cuenta con uno de los proveedores de servicio DNS dinámico y registrar el nombre de host requerido para la unidad en ese sitio.

# **Nota:**

Consulte al proveedor para obtener información sobre el servicio, el proceso de registro y los nombres de host disponibles.

#### **Proveedor 13.2.2**

Seleccione su proveedor de servicio DNS dinámico en la lista desplegable.

#### **Host name 13.2.3**

Introduzca el nombre de host registrado para la unidad.

#### **User name 13.2.4**

Introduzca el nombre de usuario registrado.

#### **Contraseña 13.2.5**

Introduzca la contraseña registrada.

#### **Forzar registro ahora 13.2.6**

Fuerce el registro transfiriendo la dirección IP al servidor DynDNS. El sistema de nombres de dominio no proporciona las entradas que cambian frecuentemente. Es aconsejable forzar el registro al configurar el dispositivo por primera vez. Utilice sólo esta función cuando sea necesario y una vez al día como máximo para evitar que el proveedor de servicios lo bloquee. Para transferir la dirección IP del dispositivo, haga clic en el botón **Registrar**.

# **Estado 13.2.7**

El estado de la función DynDNS aparece aquí con fines informativos; estos ajustes no se pueden cambiar.

# **Avanzado 13.3**

### **Servicios basados en la nube 13.3.1**

El modo de funcionamiento determina cómo se comunica la cámara con la seguridad y los servicios basados en la nube de Bosch. Para obtener más información sobre estos servicios y su disponibilidad, visite:

http://cloud.boschsecurity.com

- Seleccione **Autom.** para que la cámara realice varios sondeos (polling) al servidor; de no producirse ningún contacto, la cámara deja de realizar sondeos al servidor.
- Seleccione **Activado** para realizar sondeos al servidor constantemente.
- Seleccione **Desactivado** para bloquear la realización de sondeos.

#### **RTSP port 13.3.2**

Si es necesario, seleccione en la lista un puerto diferente para el intercambio de datos RTSP. El puerto RTSP estándar es 554. Seleccione **Desactivado** para desactivar la función RTSP.

### **Authentication (802.1x) 13.3.3**

Para configurar la autenticación del servidor Radius, conecte la unidad directamente a un ordenador a través de un cable de red. Si un servidor Radius controla los derechos de acceso en la red, seleccione **Activado** con el fin de activar la autenticación para comunicarse con la unidad.

- 1. Introduzca el nombre de usuario que utiliza el servidor Radius para la unidad en el campo **Identidad**.
- 2. Introduzca la **Contraseña** de la unidad para el servidor Radius.
#### **TCP metadata input 13.3.4**

El dispositivo puede recibir datos de un emisor TCP externo, por ejemplo, un cajero o punto de venta, y almacenarlos como metadatos. Seleccione el puerto para la comunicación TCP. Seleccione **Desactivado** para desactivar la función. Introduzca una **Dirección IP del emisor** válida.

### **Gestión de red 13.4**

#### **SNMP 13.4.1**

La cámara admite el protocolo SNMP V1 (Protocolo simple de gestión de red) para gestionar y controlar los componentes de red. Además, puede enviar mensajes SNMP (traps) a direcciones IP. Asimismo, admite SNMP MIB II en el código unificado. Si se selecciona **Activado** para el parámetro SNMP y no introduce una dirección para el host de dicho parámetro, el dispositivo no enviará los traps automáticamente, sino que solo responderá a las solicitudes SNMP. Si introduce una o dos direcciones de host SNMP, los traps SNMP se enviarán automáticamente. Seleccione **Desactivado** para desactivar la función SNMP.

## **Direcciones del host SNMP**

Para enviar traps SNMP automáticamente, introduzca aquí la dirección IP de uno o dos dispositivos de destino.

## **Traps SNMP**

Para elegir los traps que desea enviar:

- 1. Haga clic en **Seleccionar**. Se abrirá un cuadro de diálogo.
- 2. Active las casillas de verificación de los traps correspondientes.
- 3. Haga clic en **Establecer** para cerrar la ventana y enviar todos los traps comprobados.

#### **UPnP 13.4.2**

Seleccione **Activado** para activar la comunicación UPnP. Seleccione **Desactivado** para desactivarla.

Si la función Plug and Play universal (UPnP) está activada, la unidad responde a las solicitudes de la red y se registra automáticamente en los ordenadores solicitantes como nuevo dispositivo de red. Esta función no se debe utilizar en instalaciones de gran tamaño debido al gran número de notificaciones de registro.

## **Nota:**

Para utilizar la función UPnP en un ordenador Windows, tanto los servicios Host de dispositivo Plug and Play universal como los de descubrimientos SSDP deben estar activados.

#### **Calidad del servicio 13.4.3**

La prioridad de los distintos canales de datos se puede establecer definiendo el DiffServ Code Point (DSCP). Introduzca un número entre 0 y 252 como un múltiplo de cuatro. Para el vídeo de la alarma, puede establecer una prioridad más alta que para el vídeo normal y puede definir un Tiempo posterior a alarma en el que se mantendrá esta prioridad.

### **Multicast 13.5**

La cámara puede permitir que varios receptores reciban la señal de vídeo de forma simultánea. El flujo se duplica y, a continuación, se distribuye a varios receptores (multi- -monodifusión) o bien se envía como un flujo a la red, donde se distribuye de forma simultánea a varios receptores de un grupo definido (multidifusión).

El funcionamiento de la multidifusión requiere una red compatible con multidifusión que utilice los protocolos UDP e IGMP V2 (Protocolo de administración de grupos de Internet). La red debe admitir direcciones IP de grupo. Los demás protocolos de gestión de grupos no son compatibles. El protocolo TCP no es compatible con conexiones de multidifusión.

Una dirección IP especial de 225.0.0.0 a 239.255.255.255 (dirección clase D) debe estar configurada para permitir el funcionamiento de multidifusión en una red compatible. La dirección de multidifusión puede ser la misma para varios flujos, sin embargo, es necesario emplear un puerto diferente en cada caso.

Los ajustes se deben realizar de forma individual para cada flujo. Introduzca una dirección y un puerto de multidifusión específicos para cada flujo. Cambie entre los flujos haciendo clic en las fichas adecuadas.

#### **Enable 13.5.1**

Habilite la recepción de datos simultánea en los receptores que necesiten activar la función de multidifusión. Para ello, active la casilla de verificación e introduzca la dirección de multidifusión.

#### **Multicast Address 13.5.2**

Introduzca una dirección de multidifusión válida que desee utilizar en modo de multidifusión (duplicación del flujo de datos en la red).

Con el ajuste 0.0.0.0, el codificador del flujo funciona en modo de multi-monodifusión (copia de flujos de datos en el dispositivo). La cámara es compatible con conexiones de multi- -monodifusión para un máximo de cinco receptores conectados de forma simultánea.

La duplicación de datos genera un uso intensivo de la CPU y puede dar lugar en ciertas circunstancias a un deterioro de la calidad de la imagen.

#### **Port 13.5.3**

Introduzca aquí la dirección del puerto para el flujo.

#### **Streaming 13.5.4**

Haga clic en la casilla para activar el modo de transmisión de multidifusión. Una secuencia activa se muestra con una marca de verificación. (La transmisión no suele ser necesaria con el funcionamiento de multidifusión estándar).

#### **Multicast packet TTL 13.5.5**

Introduzca un valor para especificar el tiempo de activación de los paquetes de datos de multidifusión en la red. Si ejecuta la multidifusión a través de un router, el valor debe ser superior a 1.

### **Envíos de imagen 13.6**

Para utilizar el envío de JPEG y para exportar grabaciones, es preciso definir primero una cuenta de destino.

### **JPEG posting 13.6.1**

Guarde imágenes JPEG individuales en un servidor FTP a intervalos específicos.

# **Tamaño de imagen**

Seleccione el tamaño de las imágenes JPEG que se van a enviar desde la cámara. La resolución JPEG se corresponde con el ajuste más alto de entre los dos flujos de datos.

# **Nombre de archivo**

Seleccione la forma en que se crearán los nombres de archivo para las imágenes individuales que se transmitan.

- **Sobrescribir**: se utiliza siempre el mismo nombre de archivo y cualquier archivo existente se sobrescribe con el archivo actual.
- **Incrementar**: se añade un número entre 000 y 255 al nombre del archivo y se incrementa de forma automática en 1. Cuando se alcanza el 255, se vuelve a comenzar en 000.
- **Sufijo de fecha/hora**: la fecha y hora se añaden automáticamente al nombre del archivo. Al ajustar este parámetro, asegúrese de que la fecha y la hora del dispositivo son correctas. Por ejemplo, el archivo snap011005 114530.jpg se almacenó el 1 de octubre de 2005 a las 11:45 y 30 segundos.

# **Intervalo de envíos**

Introduzca el intervalo de envío de imágenes a un servidor FTP (en segundos). Introduzca un cero para que no se envíe ninguna imagen.

## **Destino**

Seleccione la cuenta de destino para envíos de JPEG.

### **Cuentas 13.7**

Se pueden definir cuatro cuentas separadas para exportar grabaciones y envíos.

## **Tipo**

Seleccione FTP o Dropbox como tipo de cuenta. Antes de utilizar una cuenta de Dropbox, cerciórese de que los ajustes de hora del dispositivo se hayan sincronizado correctamente.

## **Nombre de cuenta**

Introduzca un nombre de cuenta que se mostrará como nombre del destino.

## **Dirección IP del servidor FTP**

Para un servidor FTP, introduzca la dirección IP.

## **Inicio de sesión del servidor FTP**

Introduzca el nombre de inicio de sesión del servidor de la cuenta.

## **Contraseña del servidor FTP**

Introduzca la contraseña que permite acceder al servidor de la cuenta. Haga clic en Comprobar para confirmar que sea correcto.

## **Ruta del servidor FTP**

Introduzca la ruta exacta del servidor de la cuenta a la que desea enviar las imágenes. Haga clic en Examinar... para buscar la ruta.

## **Tasa de bits máxima**

Introduzca la tasa de bits máxima en kbps permitida al comunicarse con la cuenta.

### **Filtro IPv4 13.8**

Para restringir el rango de direcciones IP en el que se puede conectar al dispositivo, introduzca una dirección IP y una máscara. Se pueden definir dos gamas.

4 Haga clic en **Establecer** y confirme para restringir el acceso.

Si se configura cualquiera de estos rangos, no se permitirá a ninguna dirección IP V6 conectarse de forma activa al dispositivo.

El dispositivo por sí mismo podrá iniciar una conexión (por ejemplo, para enviar una alarma) fuera de los rangos definidos si está configurado para que haga eso.

### **Encryption 13.9**

Si se instala una licencia de codificación, este submenú le permite acceder a los parámetros de codificación.

## **Servicio 14**

### **Maintenance 14.1**

## **Nota!**

Antes de comenzar una actualización de firmware, asegúrese de seleccionar el archivo de carga correcto.

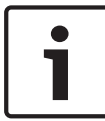

No interrumpa la instalación del firmware. Incluso el cambio a otra página o la acción de cerrar la ventana del navegador puede provocar una interrupción.

Si carga archivos incorrectos o interrumpe el proceso de carga, es posible que ya no se pueda acceder al dispositivo y se deba llevar a cabo una sustitución.

Las funciones y parámetros de la cámara pueden actualizarse al cargar el nuevo firmware. Para ello, se transfiere el paquete del último firmware al dispositivo a través de la red. El firmware se instala de forma automática. De este modo, la cámara puede repararse y actualizarse de forma remota, sin que sea necesaria la intervención presencial de un técnico para modificar el dispositivo. El último firmware puede obtenerse en el centro de atención al cliente o en el área de descargas de Bosch Security Systems.

#### **Servidor de actualización 14.1.1**

La dirección del servidor de actualización Bosch aparece en el campo de dirección.

- 1. Haga clic en Comprobar para conectar con este servidor.
- 2. Seleccione la versión apropiada para su cámara para descargar el firmware desde el servidor.

#### **Firmware 14.1.2**

Para actualizar el firmware:

1. En primer lugar, almacene el archivo de firmware en el disco duro.

- 2. Introduzca la ruta completa del archivo de firmware en el campo o haga clic en **Buscar...** para localizar y seleccionar el archivo.
- 3. Haga clic en **Cargar** para comenzar a transferir el archivo al dispositivo. La barra de progreso le permite controlar la transferencia.

El nuevo firmware se descomprime y se vuelve a programar la memoria Flash. El tiempo restante se indica en el mensaje going to reset Reconnecting in ... seconds. Cuando se haya completado la carga correctamente, el dispositivo se reiniciará de forma automática.

Si el indicador LED de estado de funcionamiento se enciende en rojo, querrá decir que se ha producido un fallo en el proceso de carga y que deberá repetirse de nuevo. Para llevar a cabo la carga, cambie a una página especial:

1. En la barra de direcciones del navegador, introduzca / main.htm después de la dirección IP del dispositivo. Por ejemplo:

192.168.0.10/main.htm

2. Repita la carga.

#### **Historial de cargas 14.1.3**

Haga clic en **Mostrar** para mostrar el historial de cargas del firmware.

#### **Configuration 14.1.4**

Guarde los datos de configuración del dispositivo en un ordenador y cargue los datos de la configuración guardada en el ordenador en el dispositivo.

Para cargar los datos de la configuración del ordenador en el dispositivo:

1. Haga clic en **Cargar de...**; a continuación, aparecerá un cuadro de diálogo.

Asegúrese de que el archivo que se va a cargar proviene del mismo tipo de dispositivo que el que desea volver a configurar.

2. Localice y abra el archivo de configuración que desee. La barra de progreso le permite controlar la transferencia.

Para guardar los ajustes de la cámara:

- 1. Haga clic en **Guardar como...**; a continuación, aparecerá un cuadro de diálogo.
- 2. Si fuera necesario, escriba un nombre de archivo y guárdelo.

#### **SSL certificate 14.1.5**

Para trabajar con una conexión SSL, ambos extremos de la conexión deben tener los certificados apropiados. Cargue uno o más archivos de certificado de uno en uno en la cámara.

1. Introduzca la ruta completa del archivo que desea cargar o haga clic en **Buscar...** para buscar el archivo.

2. Haga clic en **Cargar** para iniciar la transferencia del archivo. Una vez que todos los archivos se hayan cargado correctamente, se debe reiniciar el dispositivo. En la barra de direcciones del navegador, escriba /reset después de la dirección IP de la cámara. Por ejemplo:

192.168.0.10/reset

El nuevo certificado SSL es válido.

#### **Maintenance log 14.1.6**

Descargue un registro de mantenimiento interno desde el dispositivo para enviarlo al servicio de atención al cliente con el fin de obtener asistencia. Haga clic en **Guardar como...** y seleccione una ubicación de almacenamiento para el archivo.

### **Licenses 14.2**

Esta ventana permite activar funciones adicionales mediante la introducción de códigos de activación. Aparece una descripción de las licencias instaladas. El código de instalación de la unidad también se muestra aquí.

### **System Overview 14.3**

Esta ventana tan sólo se muestra a título informativo y no se puede modificar. Tenga esta información a mano cuando necesite asistencia técnica.

Seleccione el texto en esta página con el ratón y cópielo, de modo que pueda pegarlo en un correo electrónico en caso de que lo necesite.

## **Apéndices 15**

### **Avisos de copyright 15.1**

The firmware uses the fonts "Adobe-Helvetica-Bold-R- -Normal--24-240-75-75-P-138-ISO10646-1" and "Adobe-Helvetica- -Bold-R-Normal--12-120-75-75-P-70-ISO10646-1" under the following copyright:

Copyright 1984-1989, 1994 Adobe Systems Incorporated. Copyright 1988, 1994 Digital Equipment Corporation. Permission to use, copy, modify, distribute and sell this software and its documentation for any purpose and without fee is hereby granted, provided that the above copyright notices appear in all copies and that both those copyright notices and this permission notice appear in supporting documentation, and that the names of Adobe Systems and Digital Equipment Corporation not be used in advertising or publicity pertaining to distribution of the software without specific, written prior permission.

This software is based in part on the work of the Independent JPEG Group.

**Bosch Security Systems B.V.** Torenallee 49

5617 BA Eindhoven The Netherlands

**www.boschsecurity.com**

© Bosch Security Systems B.V., 2015